# Microsoft Intune for Windows

#### Intune MDM-設定應用

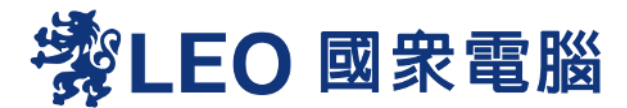

#### David Cheng 鄭泰源 Project Manager

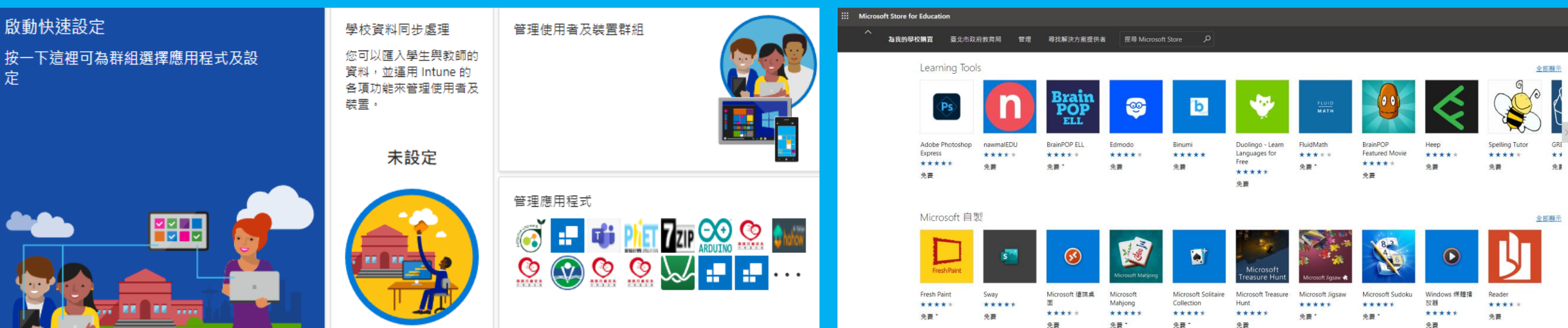

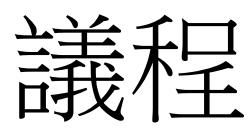

- 架構說明
	- 網域規劃
	- 分層權限管理
	- 教育版入口頁面
	- 管理者/學生使用者帳號名稱規則
- 群組管理
	- 學校群組及子群組
	- 裝置使用者設定
- 學校裝置政策設定
	- 瀏覽器管理
	- 連線管理
	- 電源管理
	-
	- 更新管理
	- 裝置限制
- 佈署應用程式及派送
	- Web應用程式
	- Mircosoft Store應用程式
	- 傳統型應用程式(.msi)
	- 非(.msi)應用程式佈署

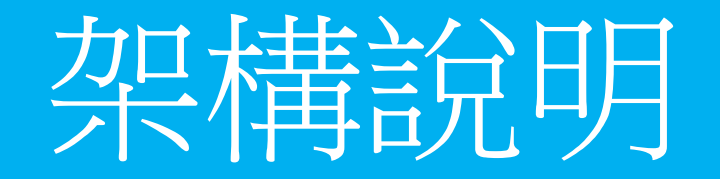

## **Intune** 教育版頁面

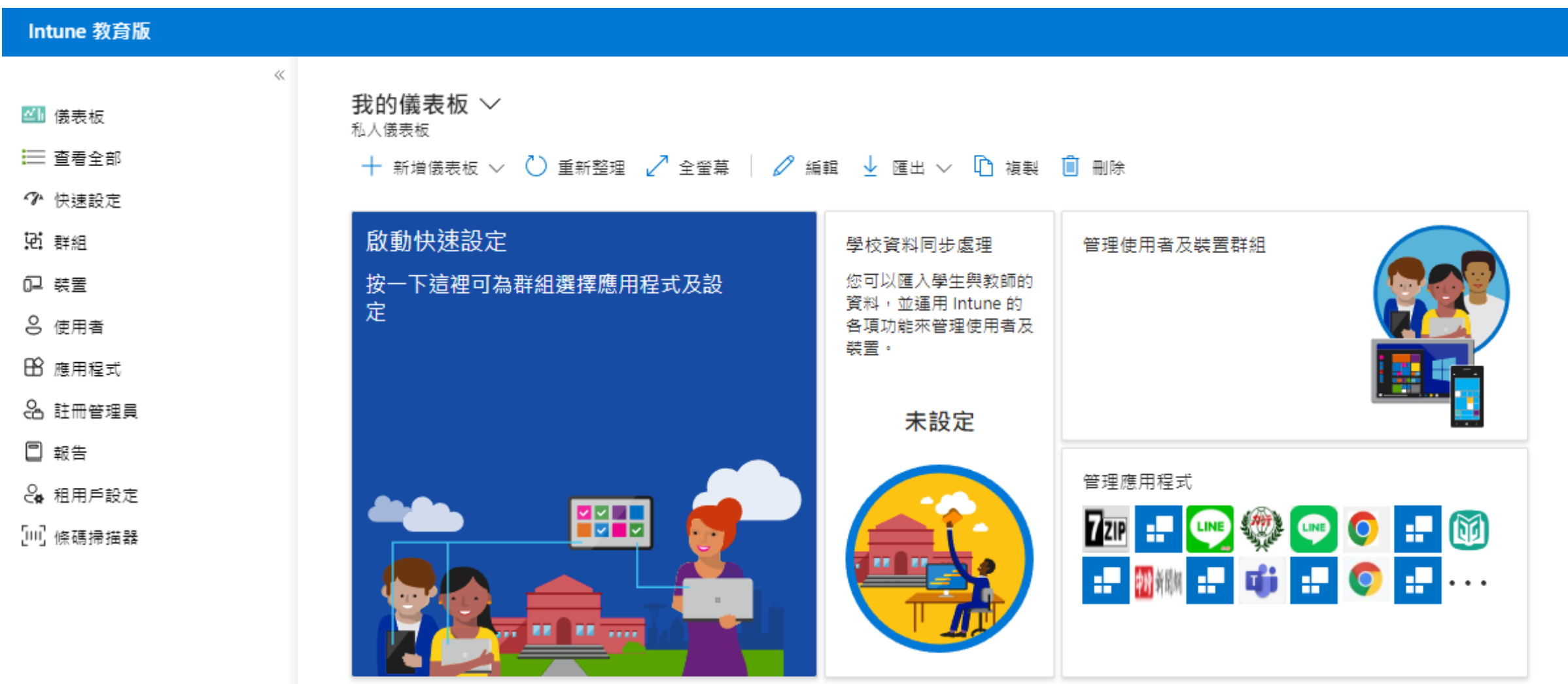

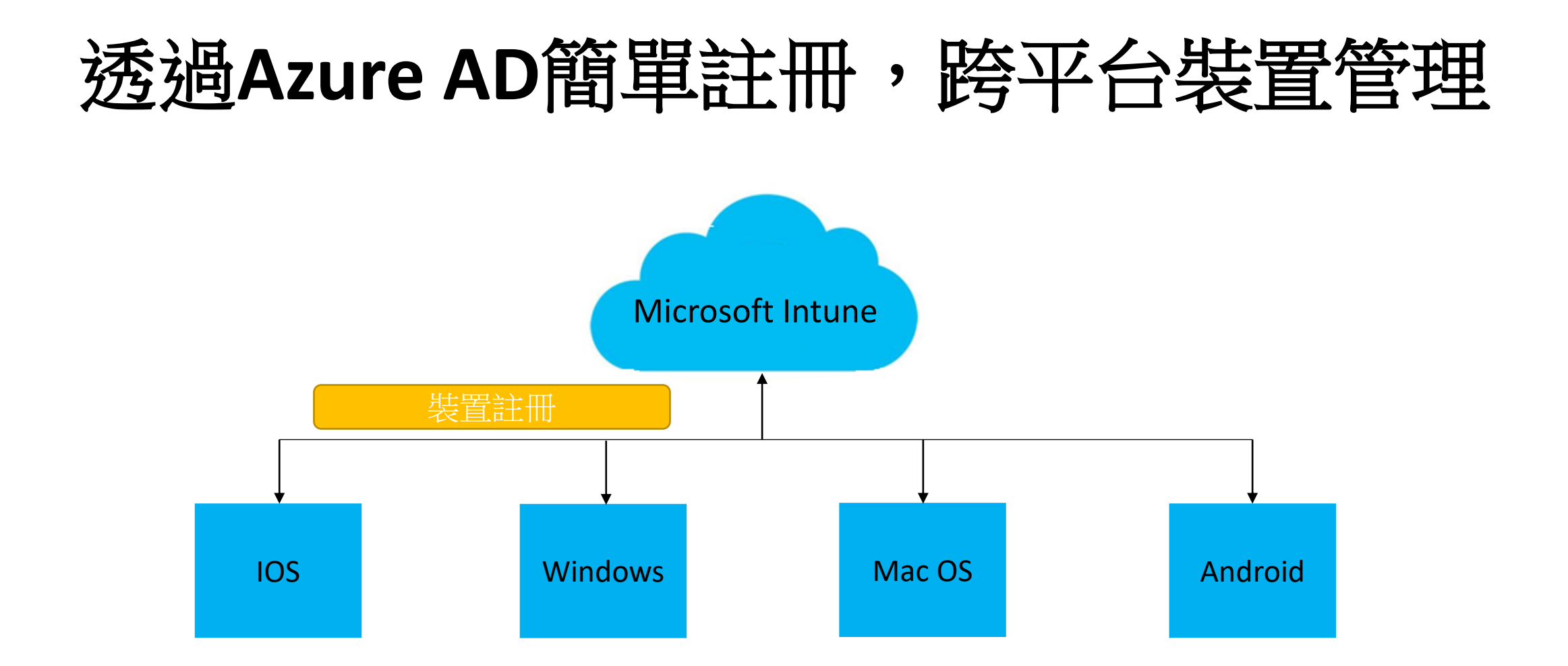

M365 services including Teams, SharePoint,OneDrive and Intune to manage for Windows, iOS and Android devices

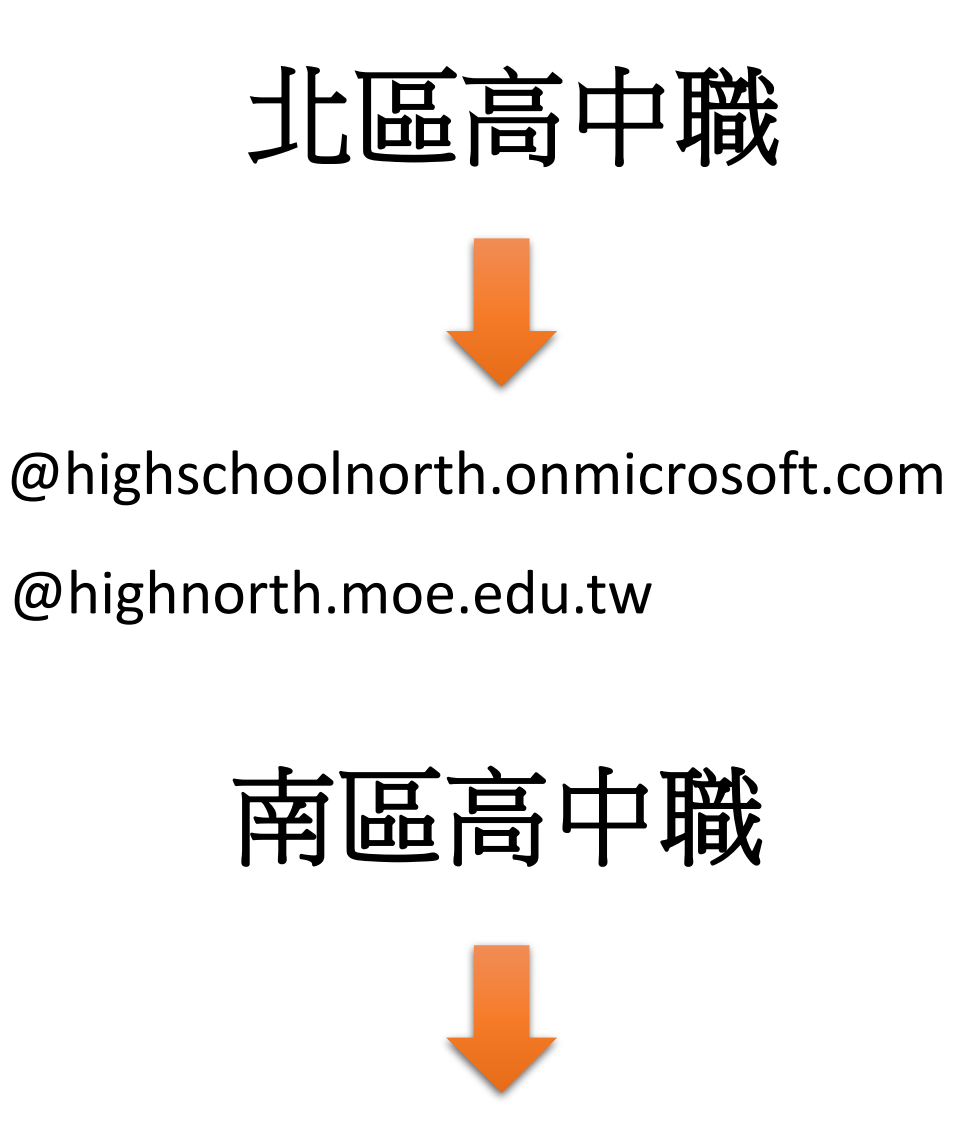

@highschoolsouth.onmicrosoft.com

@highsouth.moe.edu.tw

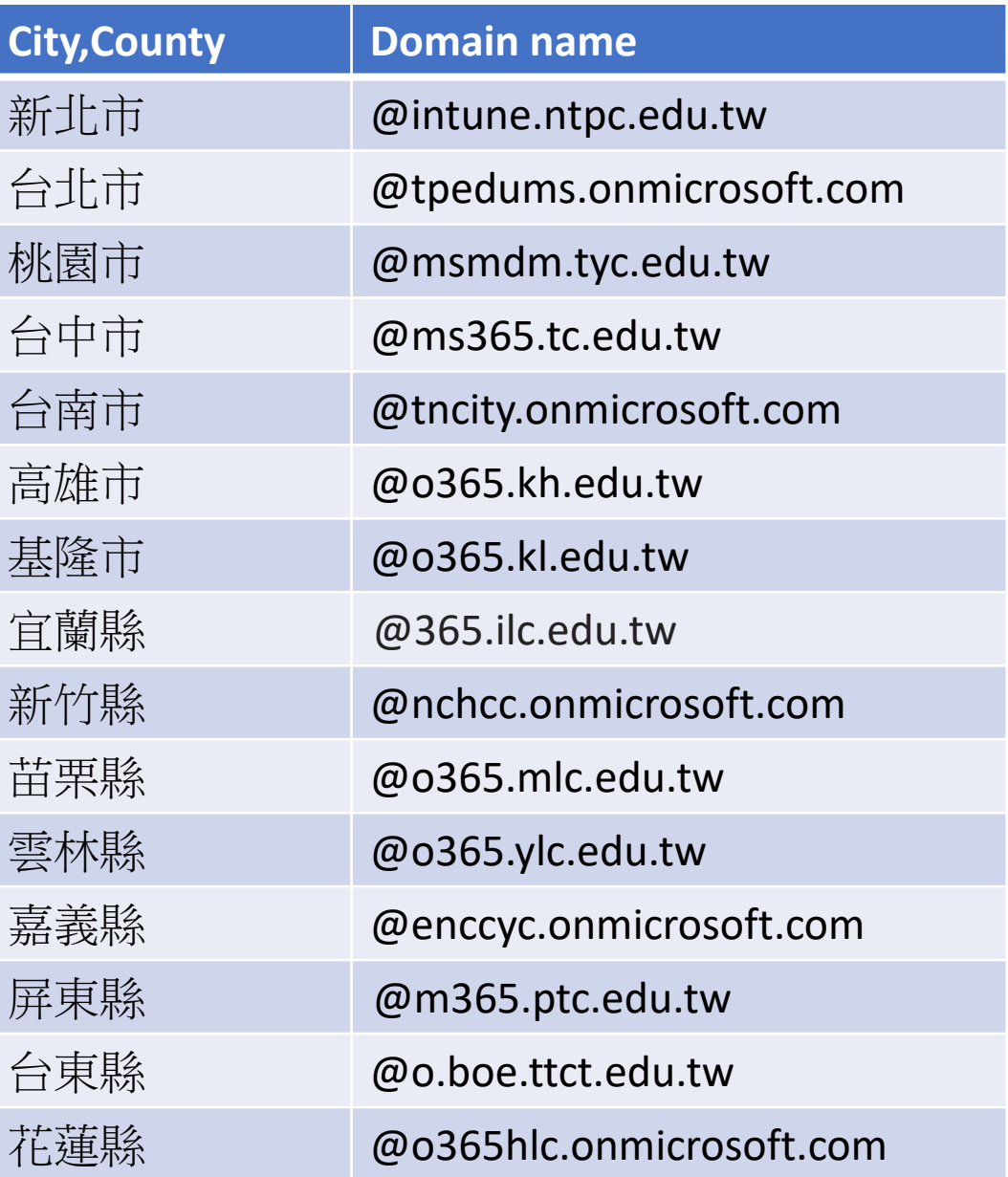

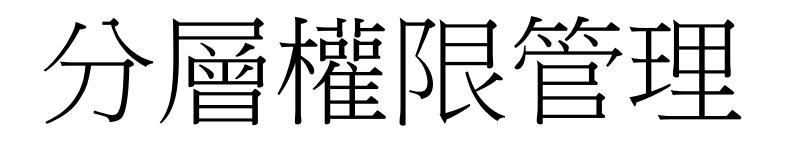

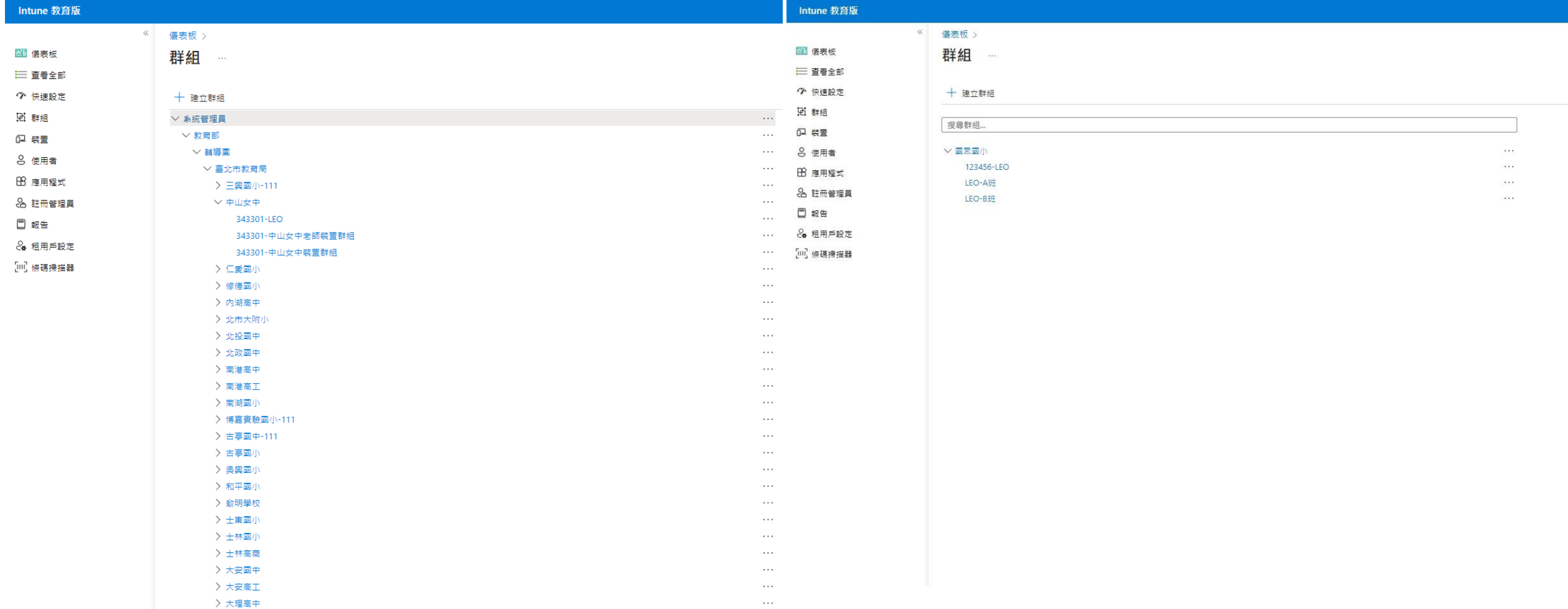

## **Intune**教育版

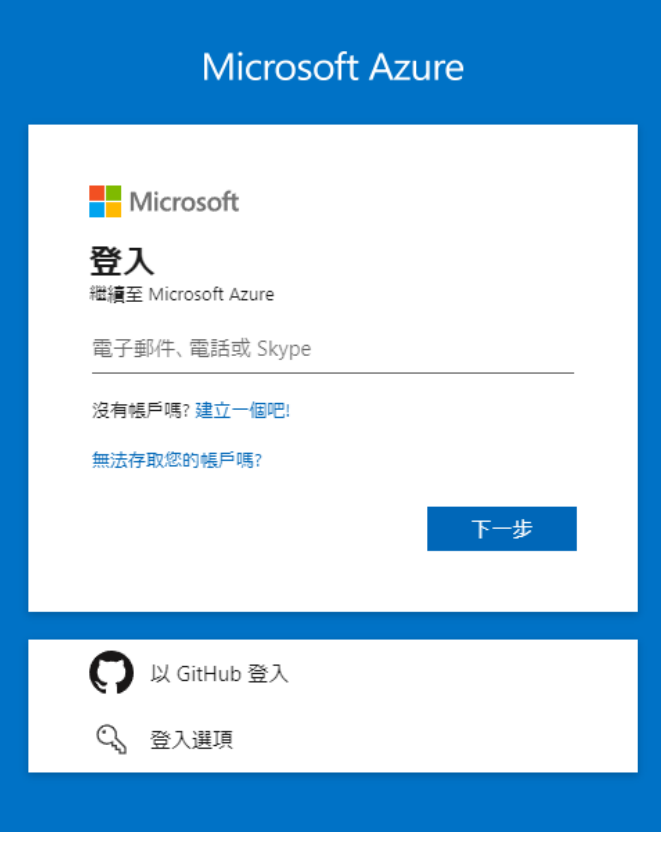

#### 網址:intuneeducation.portal.azure.com

#### 跳到登入頁面

管理者帳號:XXXXADM@highschoolnorth.onmicrosoft.com

XXXX為學校英文縮寫

### 帳號依學校的英文縮寫命名

管理者帳號為縮寫+ADM LEOADM@highschoolnorth.onmicrosoft.com

學生帳號為縮寫+001 ~ XXX LEO001@highschoolnorth.onmicrosoft.com LEOXXX@highschoolnorth.onmicrosoft.com

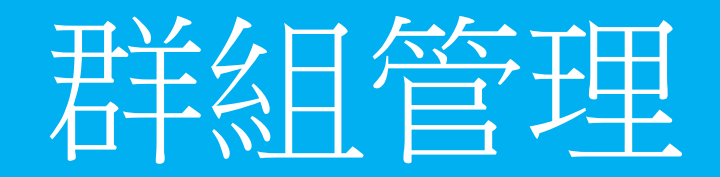

學校群組及子群組

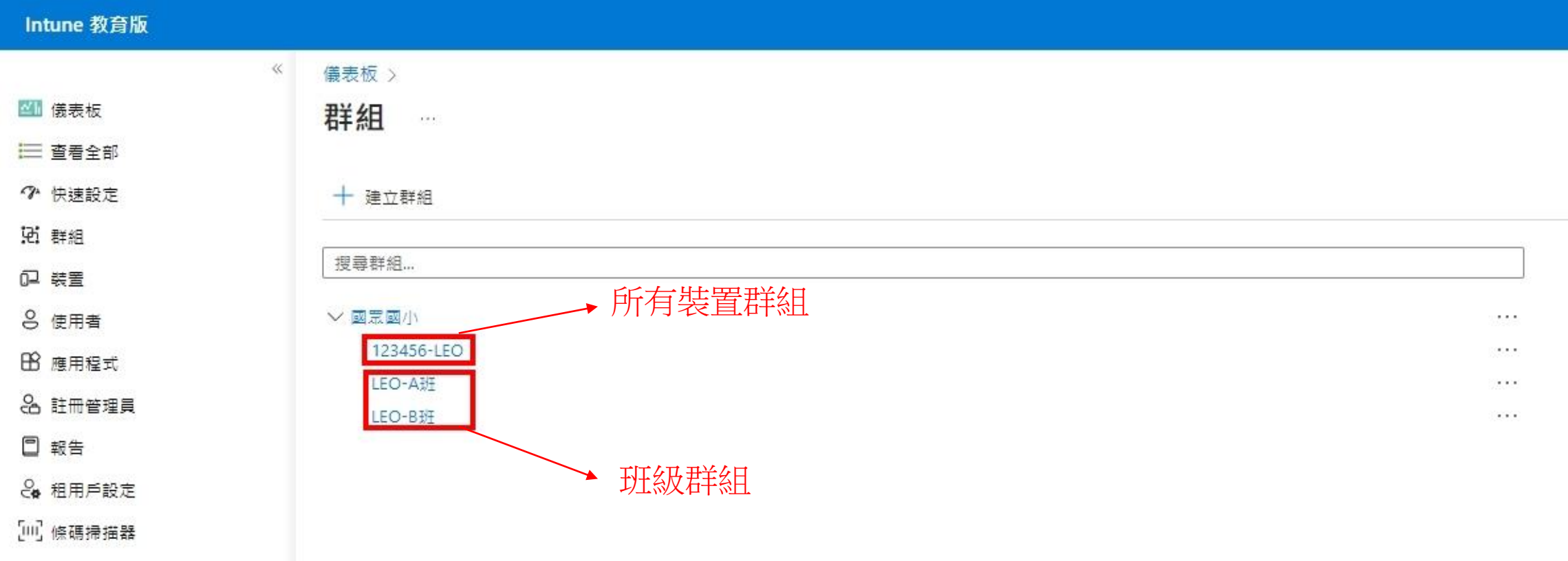

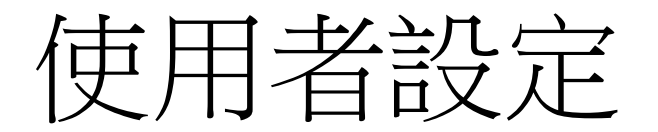

 $\ll$ 

#### Intune 教育版

儀表板 > 群組 > 群組 - 123456-LEO

群組 - 123456-LEO | 使用者

 $\ll$ 

三 查看全部

■ 儀表板

◆ 快速設定

说 群組

口 装置

8 使用者

**BB** 應用程式

品 註冊管理員

口 報告

8 租用戶設定

[Ⅲ] 條碼掃描器

#### 概觀 群組成員 装置 使用者 應用程式 Web 應用程式

#### 十 新增使用者  $\times$  移除使用者  $\varphi$  重設密碼

使用者名稱

LEO001@tpedums.onmicrosoft.com

LEO002@tpedums.onmicrosoft.com

#### P 在 123456-LEO 中搜尋使用者

■ 名稱 √ 國眾電腦-001

□ 國眾電腦-002

Windows 應用程式

iOS 應用程式

#### 設定

Windows 裝置設定

iOS 裝置設定

#### 管理員

這個群組的管理員

由這個群組管理

#### 歷程記錄

群組歷程記錄

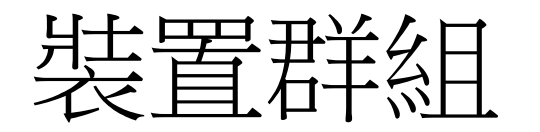

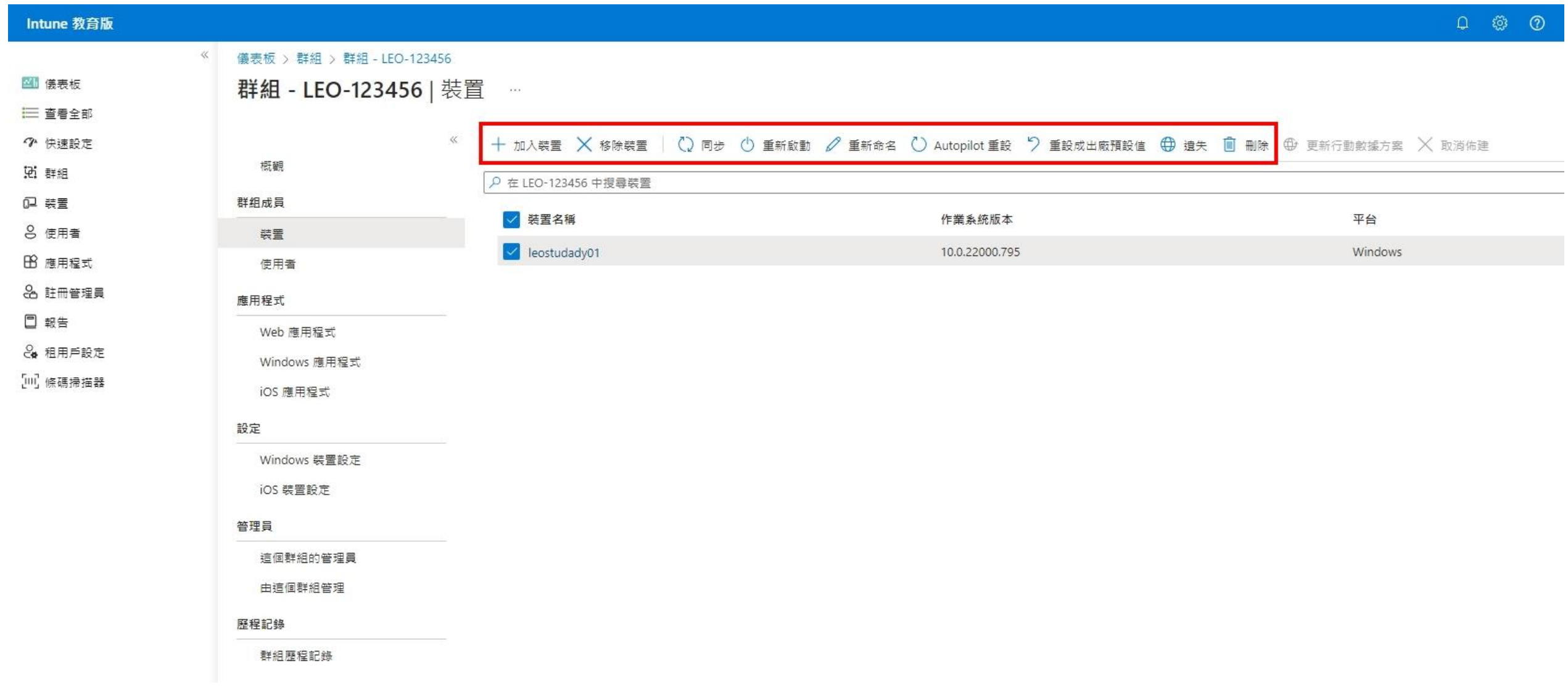

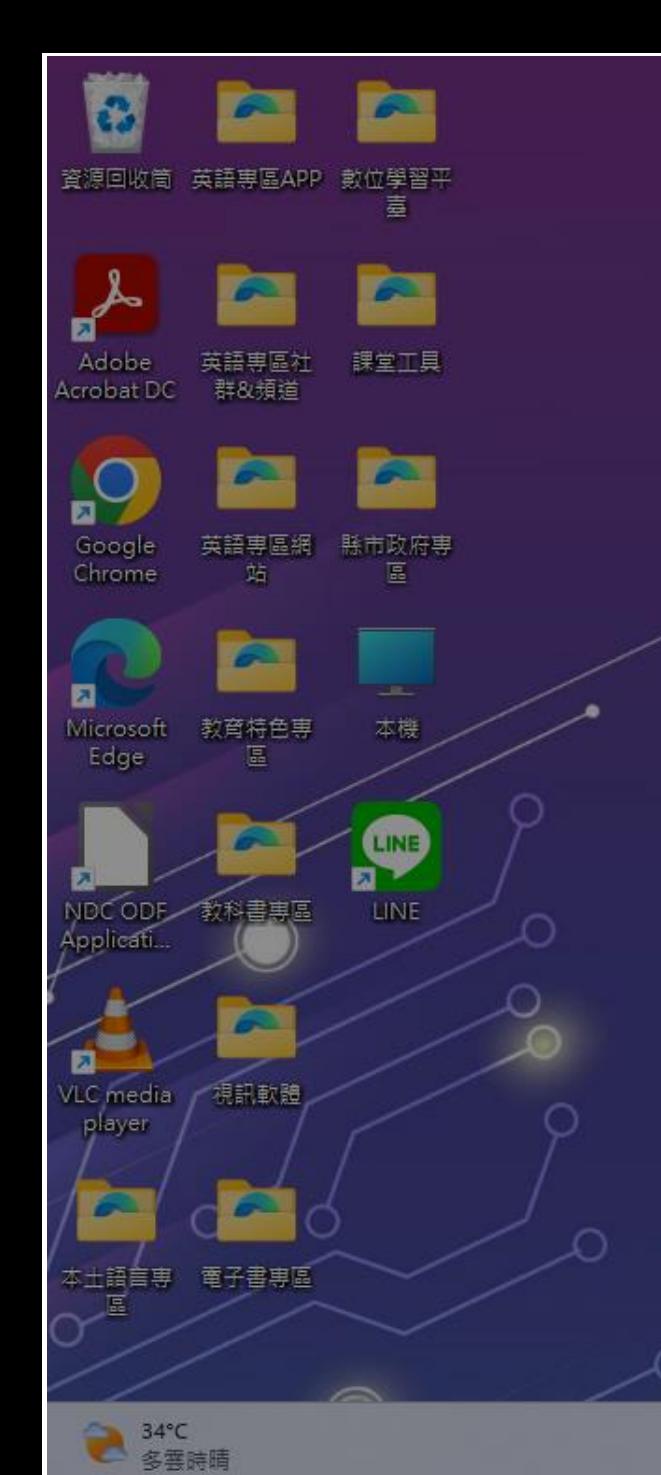

您即將登出

Q 搜尋

Windows 將在2分鐘內關機。

關機會在 2023年9月16日 下午 02:49:25 開始。

關閉

**MOLDEC** 

U

**IN** 

#### 苜 進万系

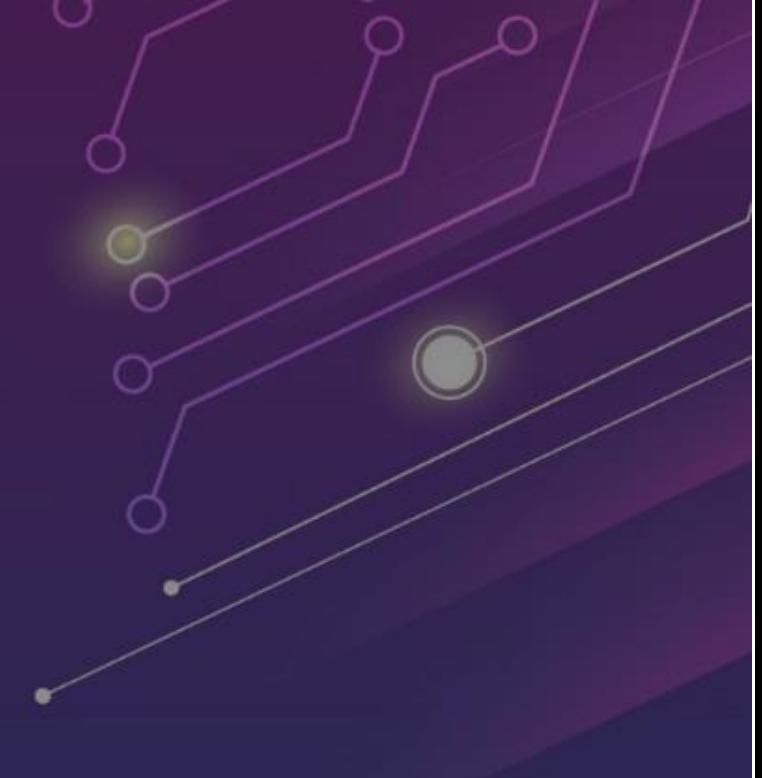

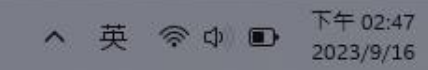

 $\sqrt{2}$ 

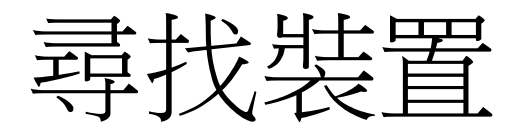

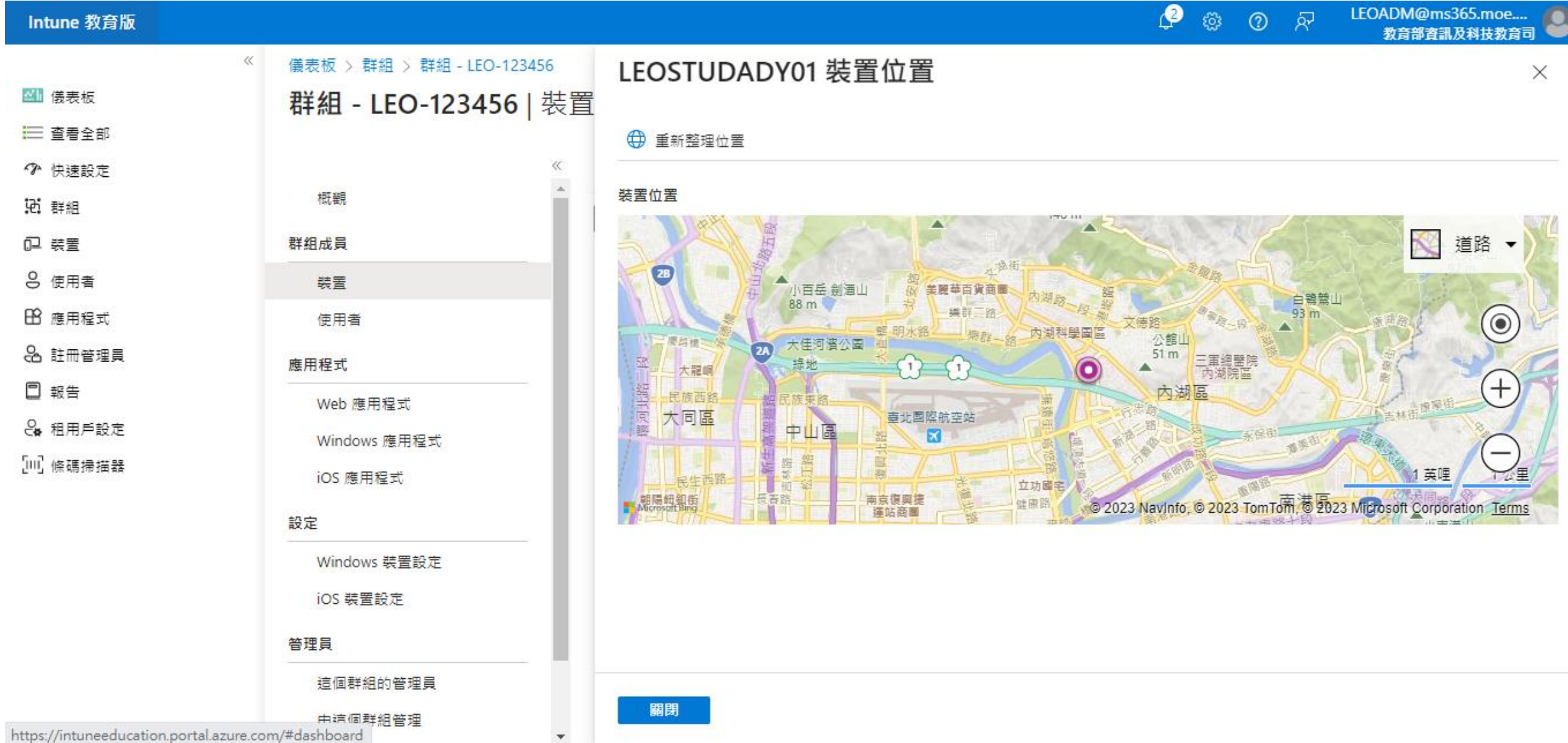

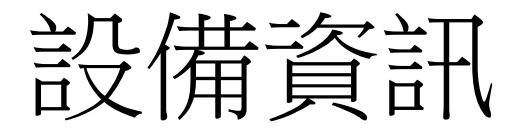

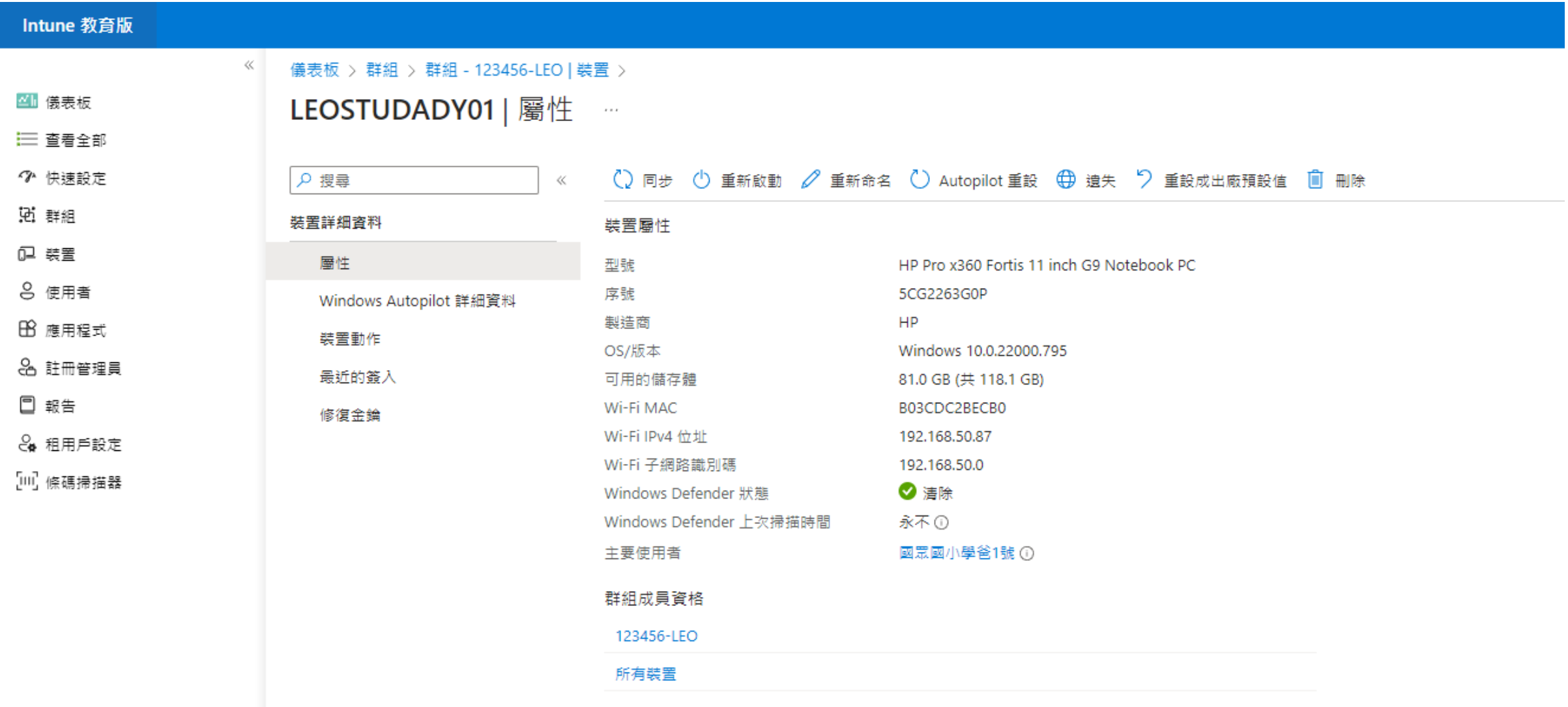

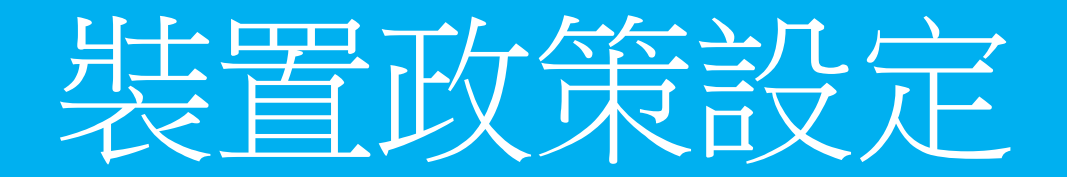

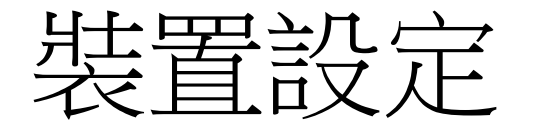

#### Intune 教育版  $\ll$ 儀表板 > 群組 > 群組 - LEO-123456 四 儀表板 群組 - LEO-123456 | Windows 裝置設定 三 查看全部 □ 儲存 × 捨棄變更 ◆ 快速設定  $\ll$ 概觀 记 群組 ○ 搜尋 Windows 設定 (卫 装置) 群組成員 ⊙ 全部展開 ⊙ 全部摺壘 8 使用者 裝置 Ⅰ 倍應用程式 ▽ 帳戶和登入 使用者 8 註冊管理員 ▽ 應用程式 應用程式 □ 報告 ▽ 註冊 Web 應用程式 **& 租用戶設定** Windows 應用程式 ▽ 瀏覽器 [Ⅲ] 條碼掃描器 iOS 應用程式 ▽ 網路和連線 設定 ▽ OneDrive 及儲存體 Windows 裝置設定 ▽ 電源與睡眠 iOS 裝置設定 ▽ 印表機 普理員 ▽ 安全性 這個群組的管理員 ▽ 共用的装置 由狺個群組管理 ▽ 「進行測驗」設定檔 歷程記錄 ▽ 更新和升級 群組歷程記錄 ▽ 使用者體驗

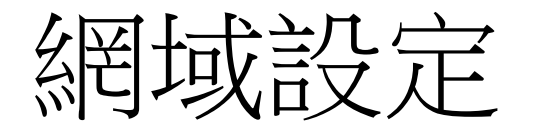

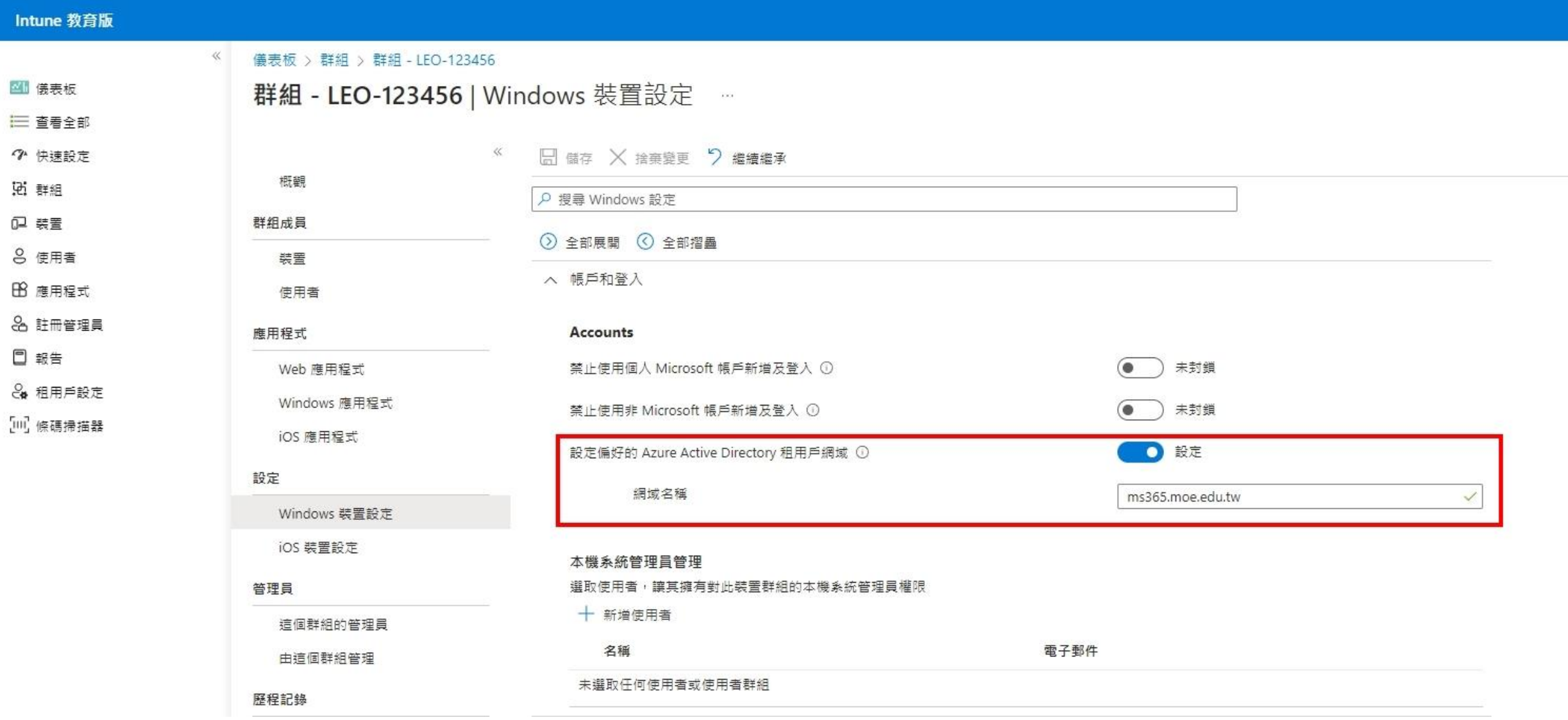

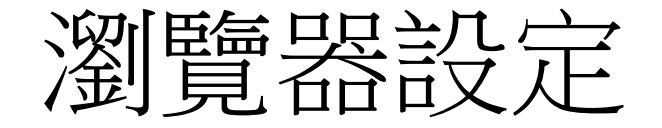

#### LEOADM@ms365.moe....<br>教育部資訊及科技教育司(...  $\begin{array}{ccccccccccccc}\n\multicolumn{4}{c|}{\textbf{0}} & \textbf{0} & \textbf{0} & \textbf{0}\n\end{array}$ Intune 教育版  $\ll$ 儀表板 > 群組 > 群組 - LEO-123456 四 债表板 群組 - LEO-123456 | Windows 裝置設定  $\times$ 三 查看全部  $\ll$ ■ 備存 × 捨棄變更 > 繼續繼承 ◆ 快速設定 概觀 说 群組 へ 瀏覽器 0 装置 群组成員 8 使用者 装置 1 瀏覽器設定會管理 Google Chrome 及所有版本的 Microsoft Edge · 除非另有說明 · Chromium 閣放原始碼專案為 Google Chrome 提供瀏覽器設定 · Ⅰ 應用程式 使用者 8 註冊管理員 應用程式 瀏覽器自訂 口 報告 Web 應用程式 設定首頁 ① 開啟自訂頁面  $\vee$ 8 租用戶設定 Windows 應用程式 自訂頁面 [10] 條碼掃描器 iOS 應用程式 https://www.gamer.com.tw/  $......$ 設定 例如: https://www.bing.com Windows 裝置設定 設定新的索引標籤頁面 未設定  $\checkmark$ iOS 裝置設定 設定首頁按鈕行為 前往首頁  $\vee$ 管理員 這個群組的管理員 預設搜尋引擎 未設定  $\vee$ 由這個群組管理 設定封鎖的 URL 清單 ① ●● 設定 歷程記錄 URL 清單 群組歷程記錄 https://www.youtube.com/  $.........$ 例如: https://www.bing.com 瀏覽器限制 慣用的區塊編輯 未封鎖  $\bullet$ 封鎖瀏覽器延伸 ① 未封鎖 (● (● ) 未封鎖 禁止不受信任的瀏覽器延伸 ①

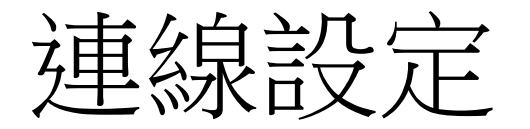

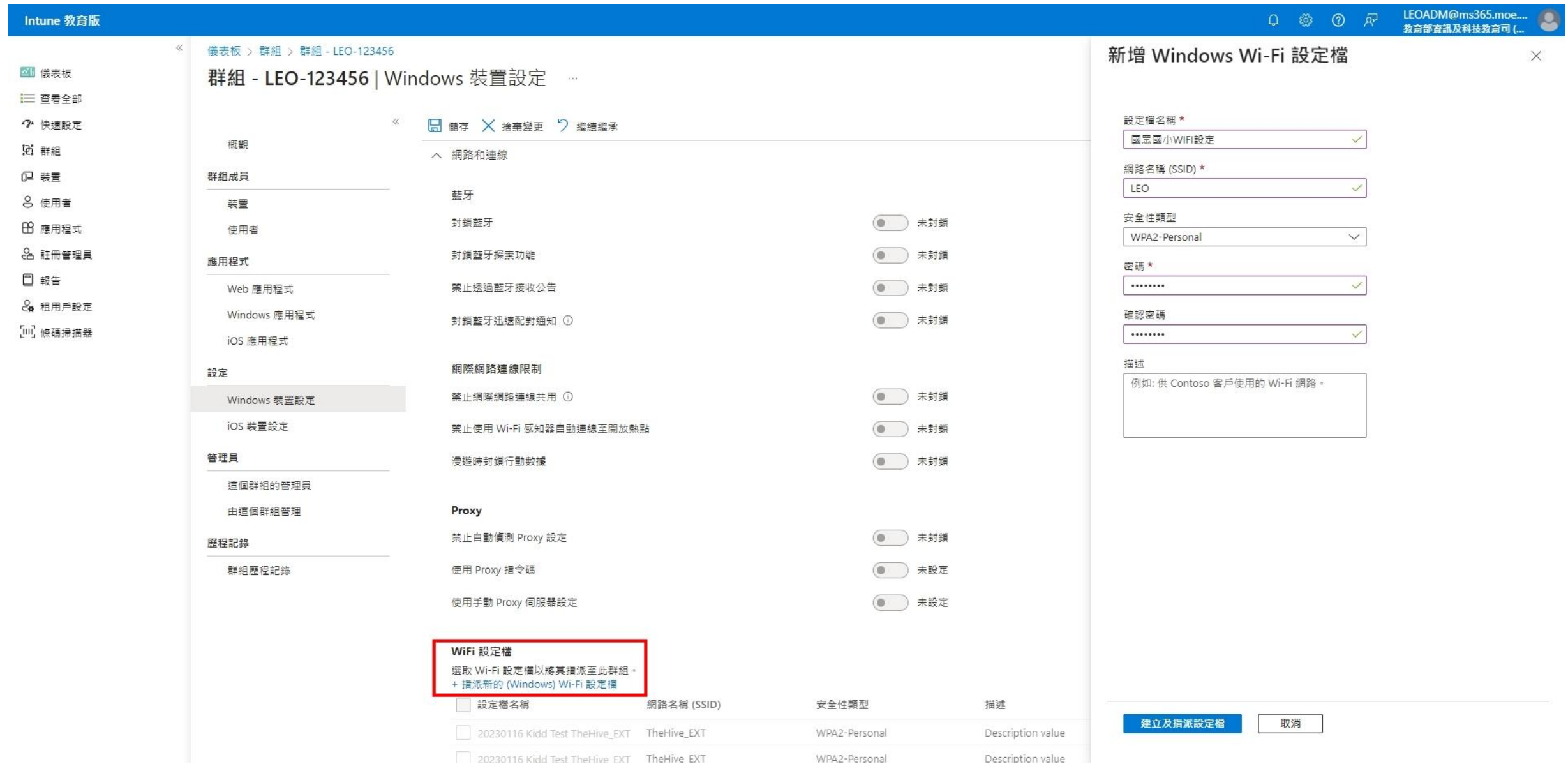

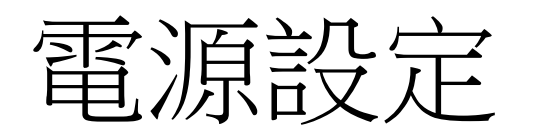

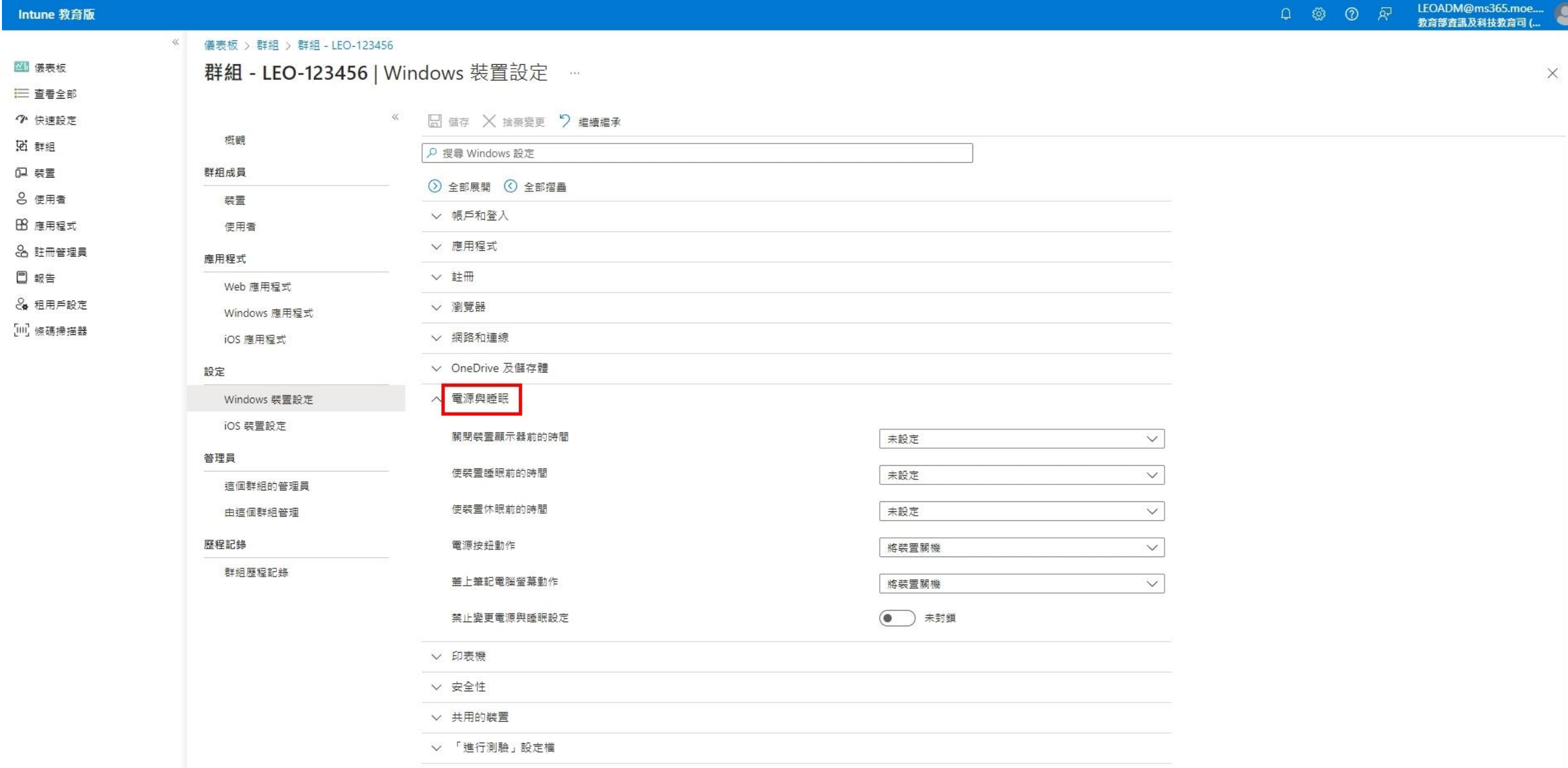

系統更新設定

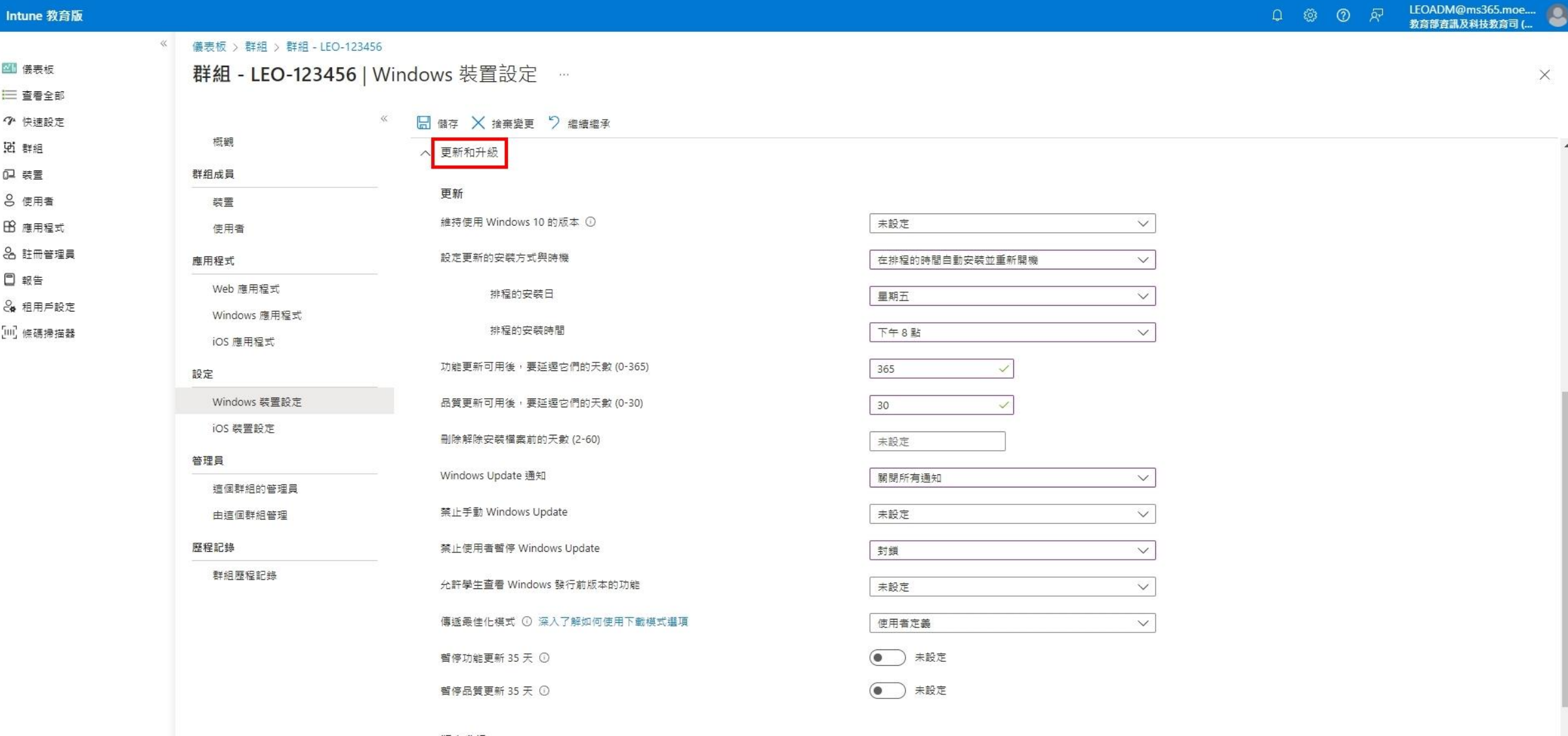

版本升級 選取要指派給此群組的版本升級設定檔。

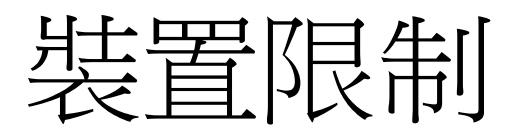

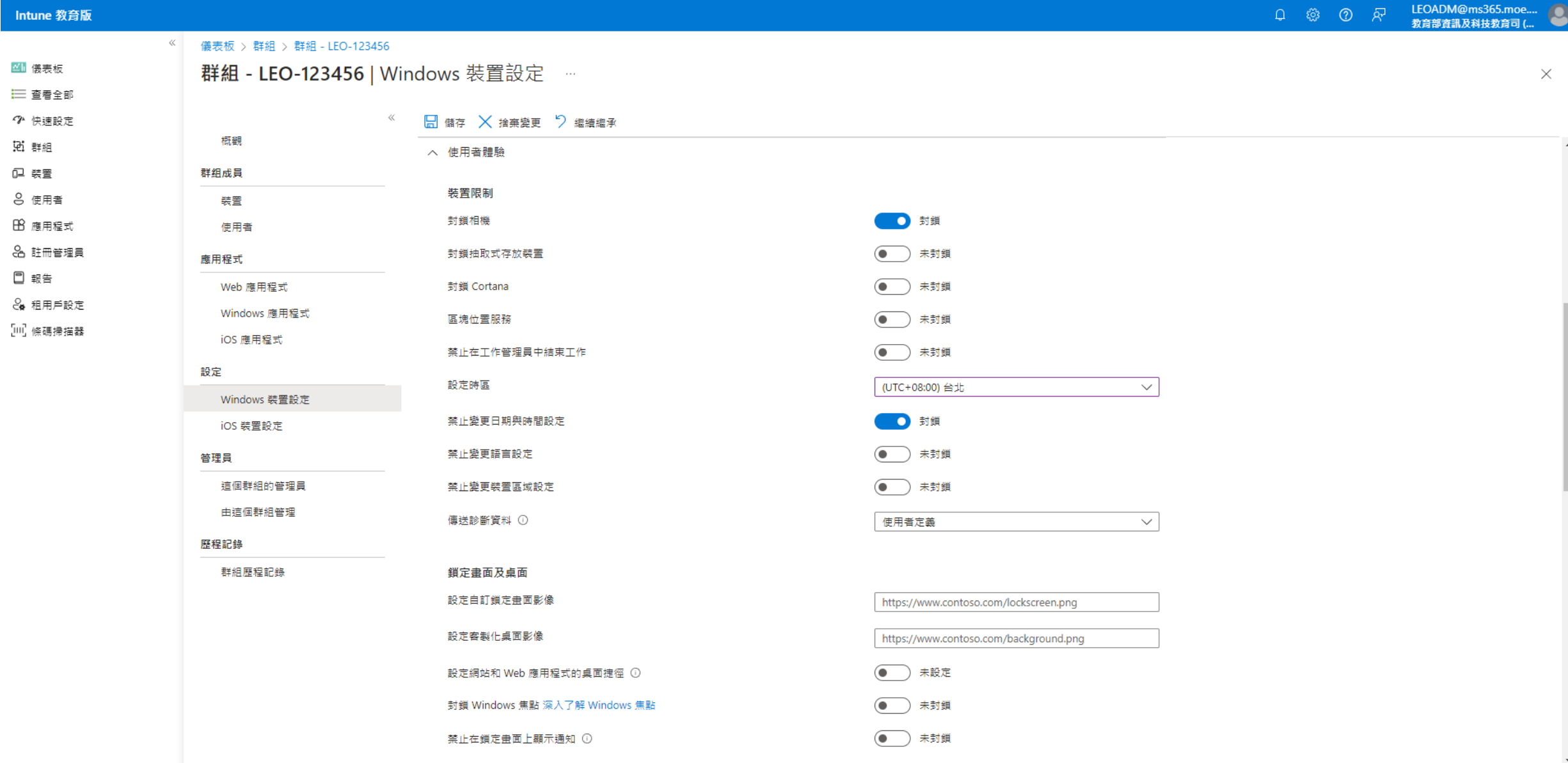

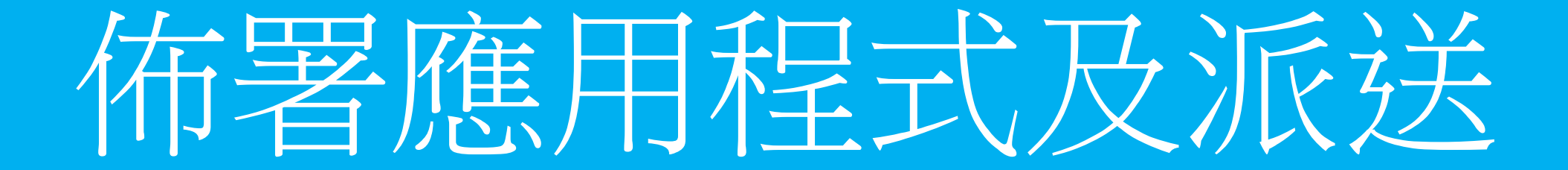

佈署應用程式

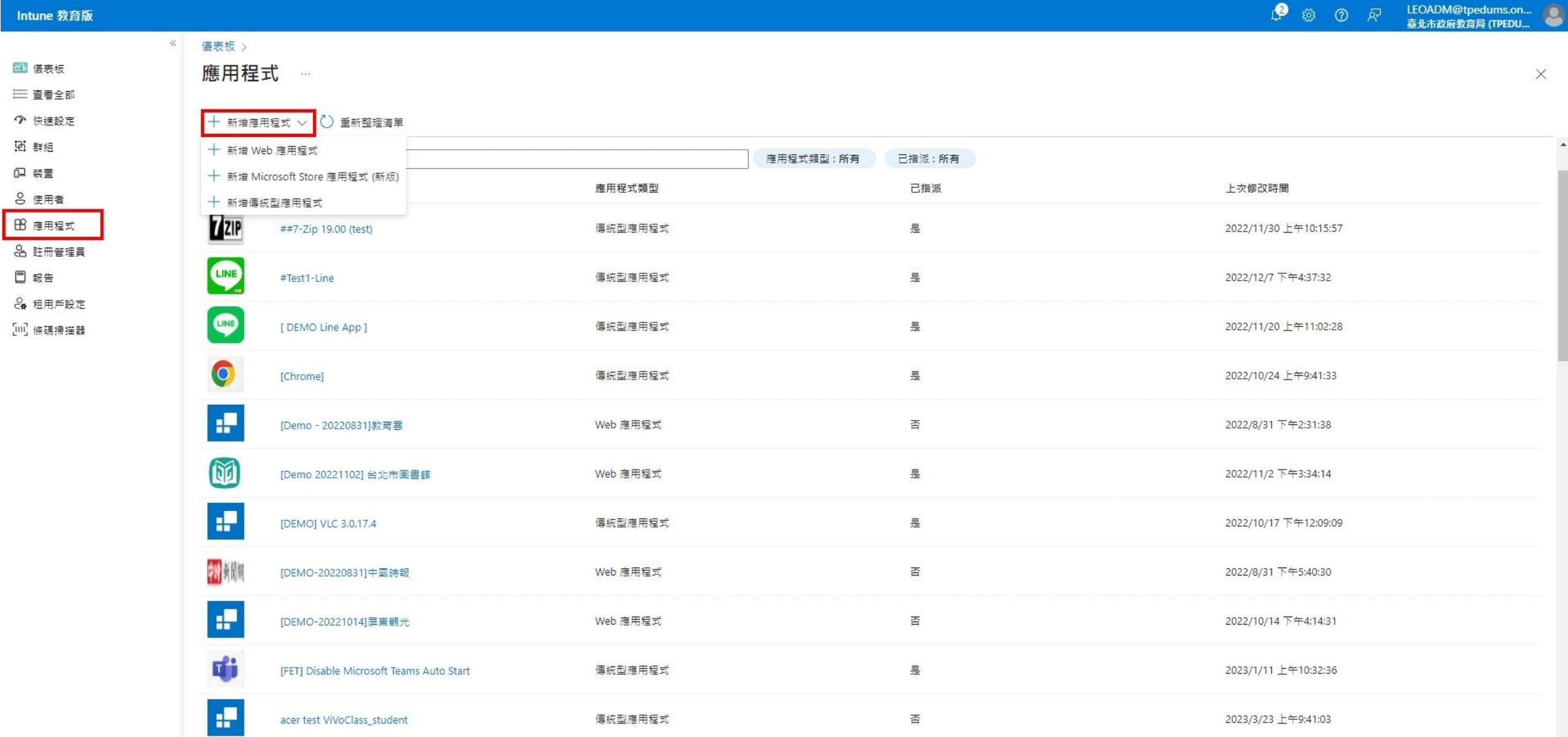

### **Web**應用程式

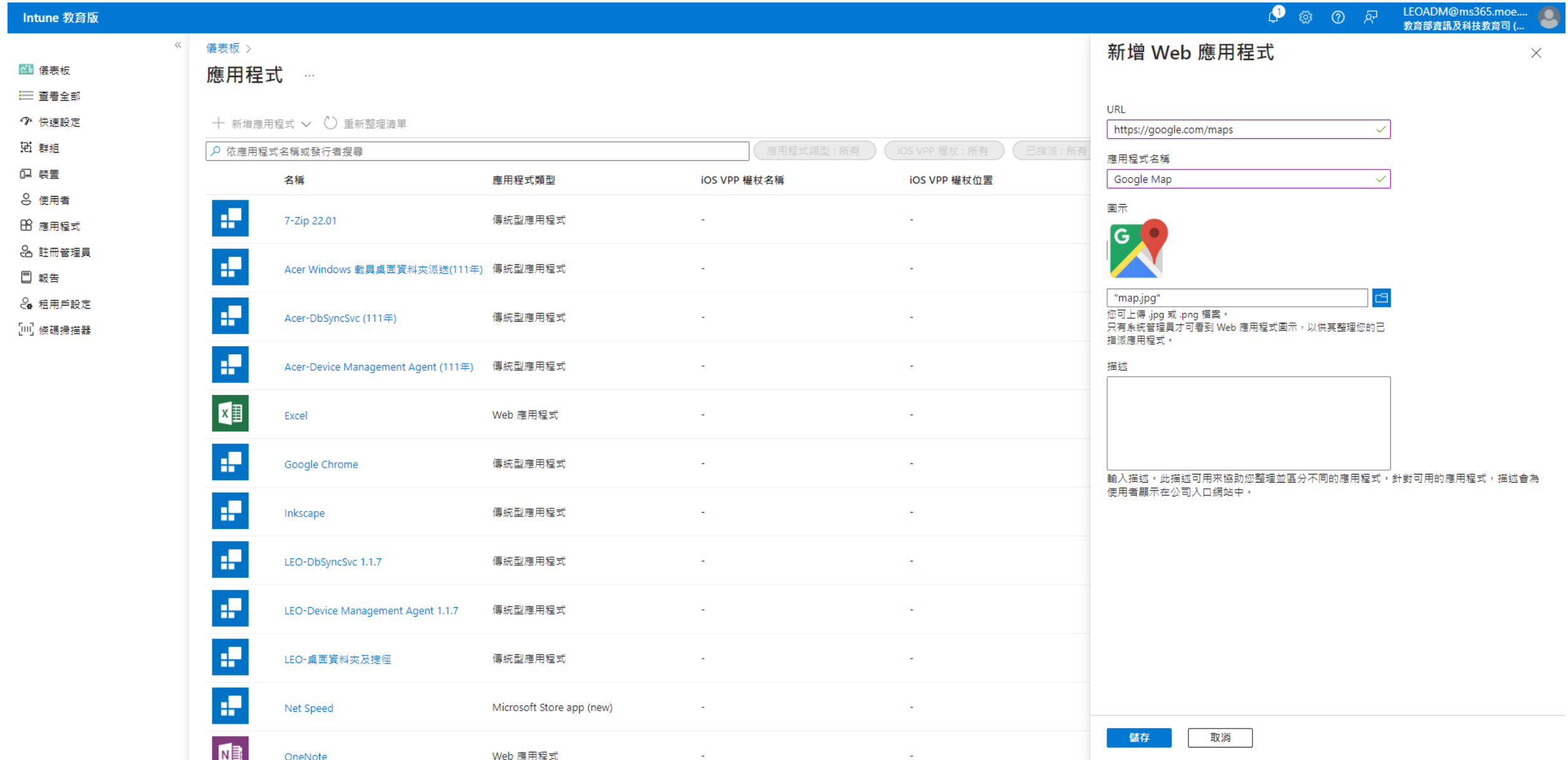

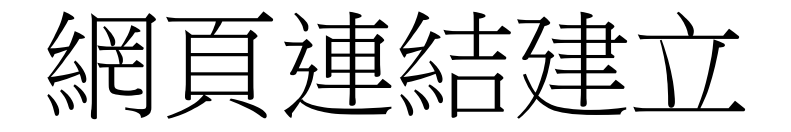

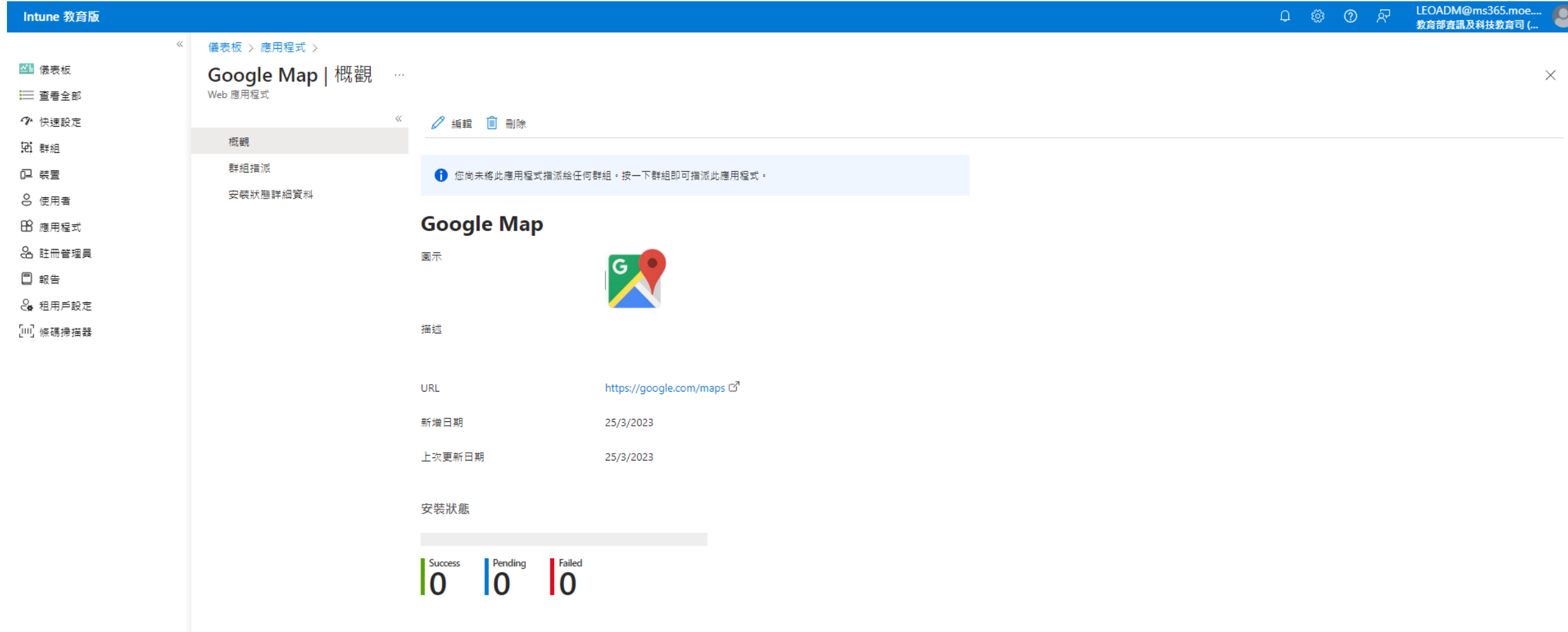

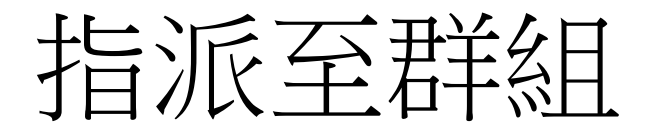

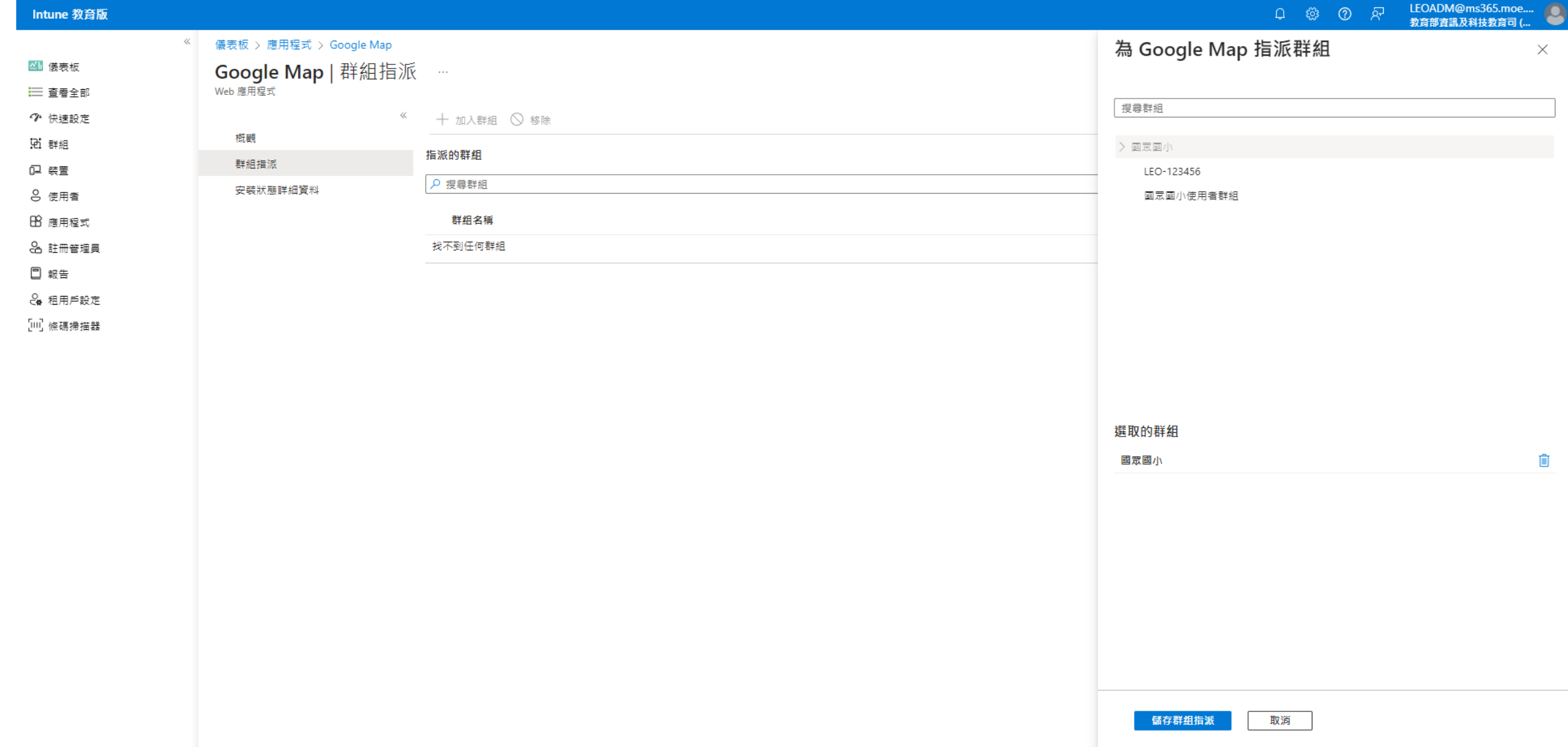

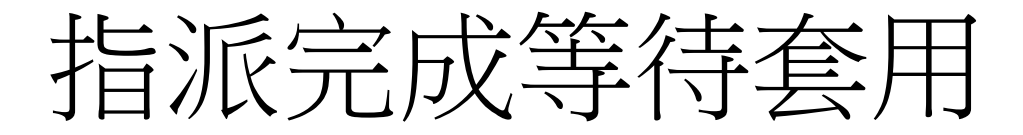

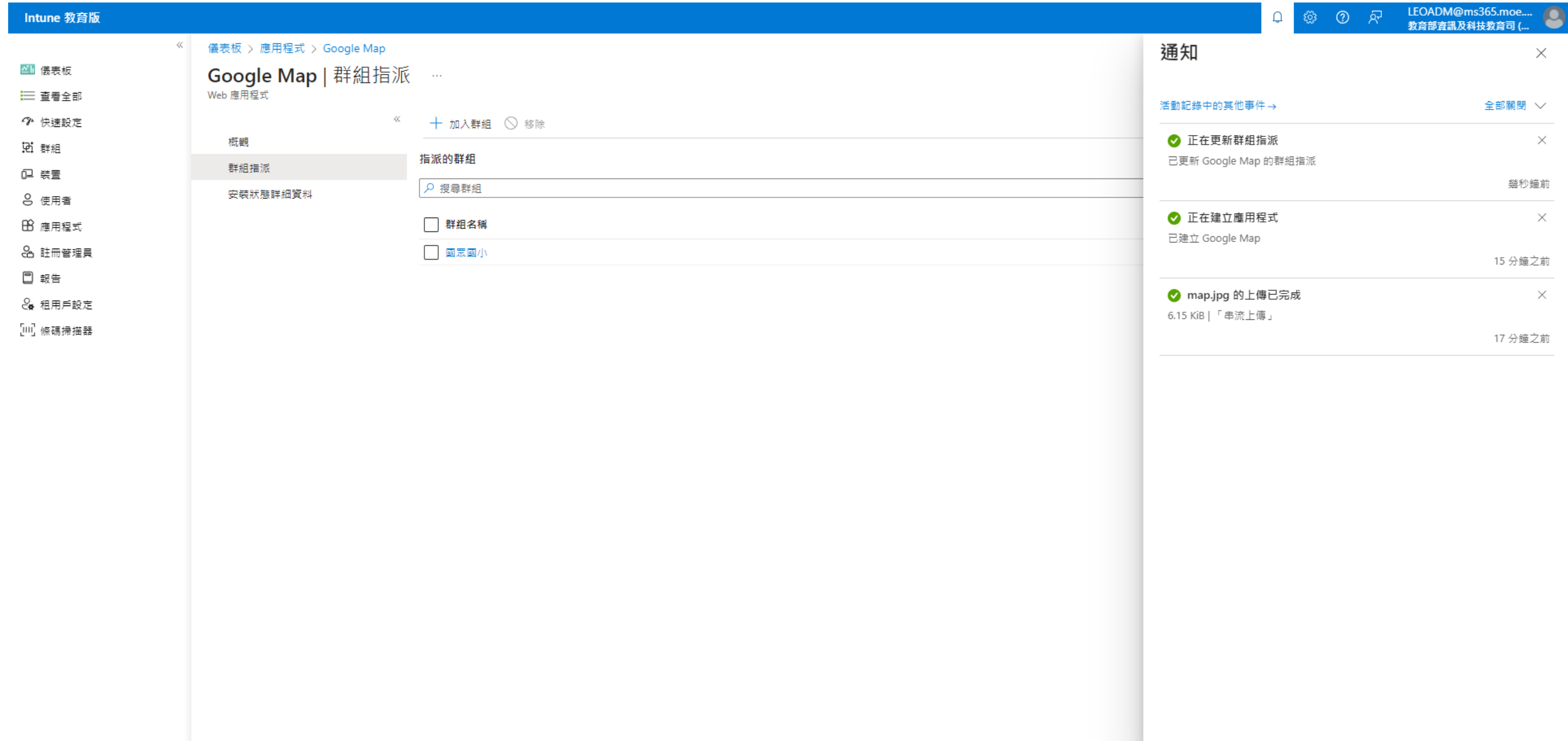

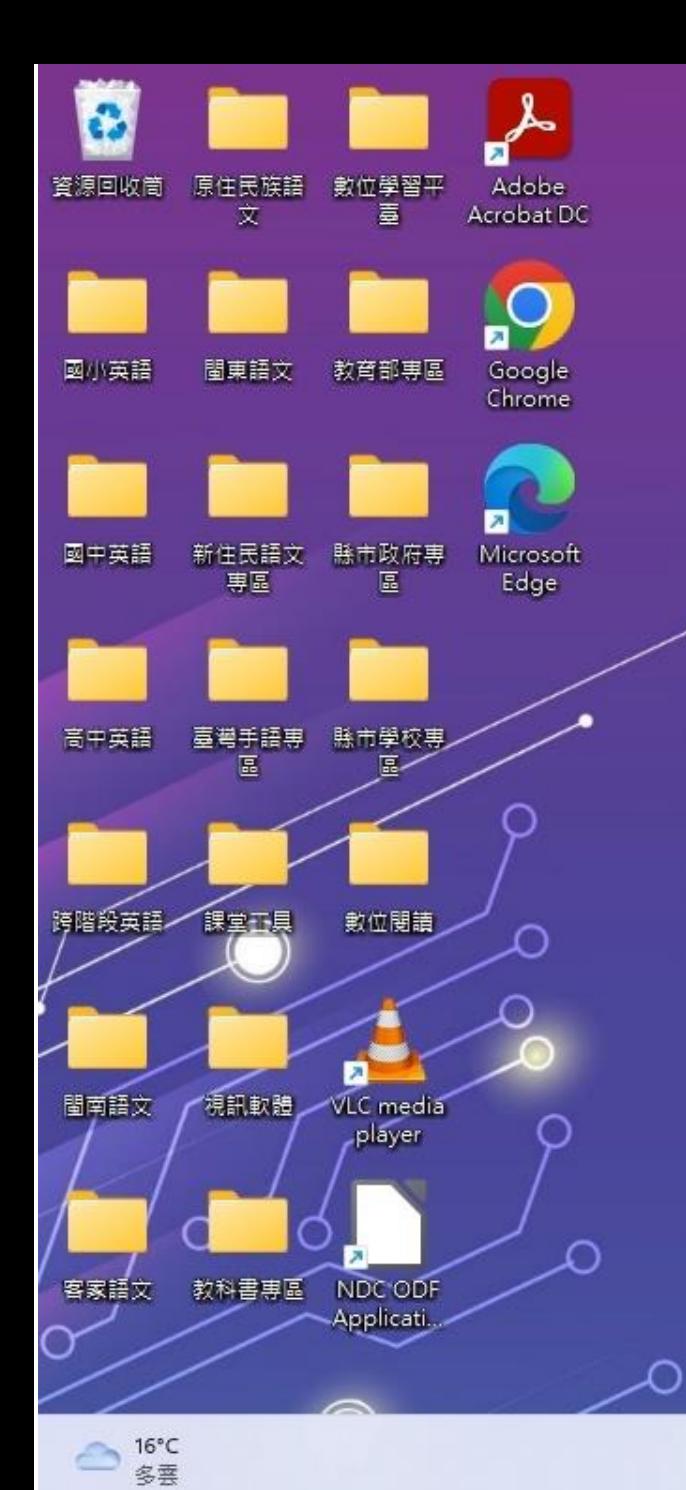

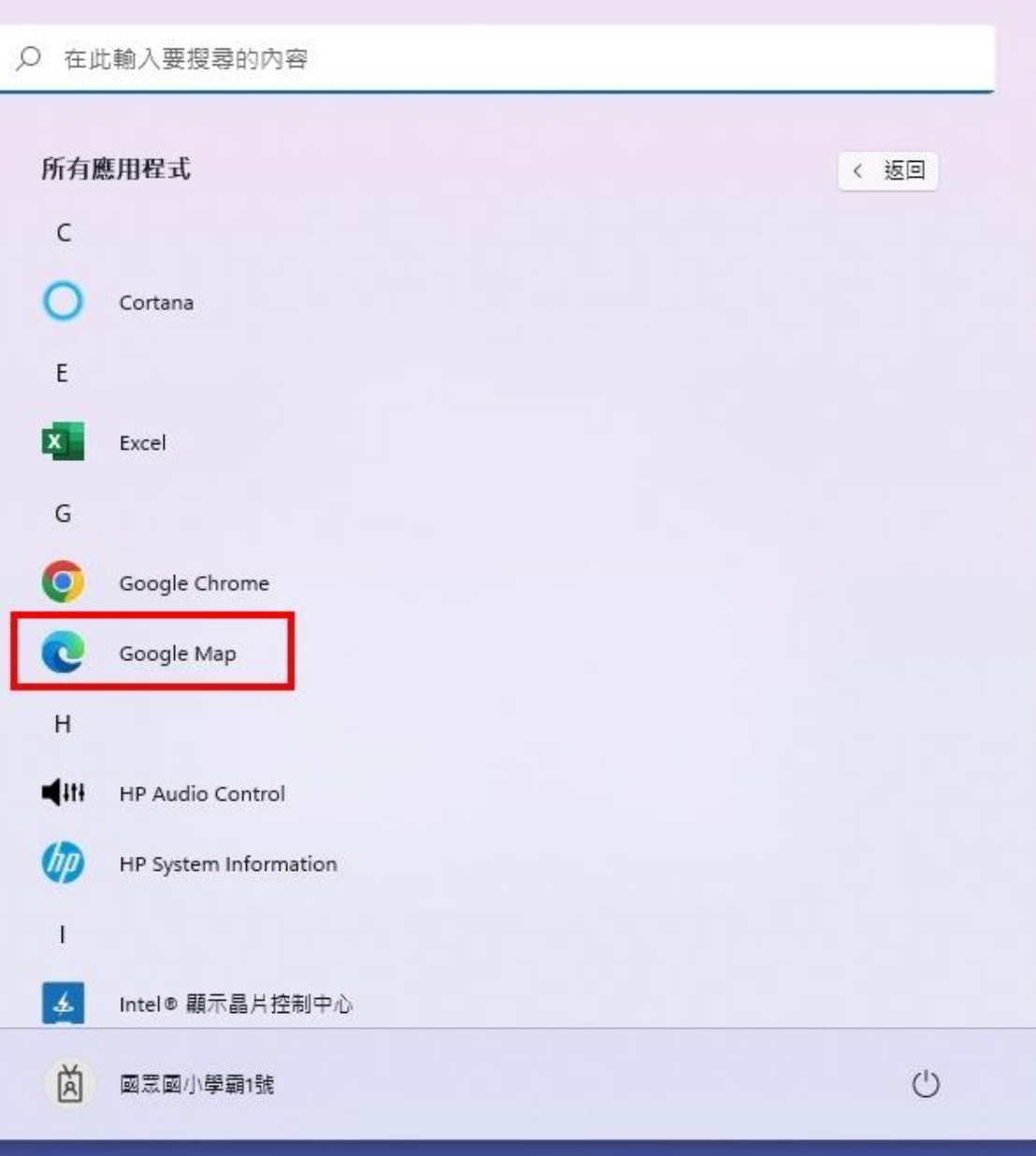

 $Q \perp Q \perp Q \triangle Q$ 

 $\frac{1}{\sqrt{2}}$ 

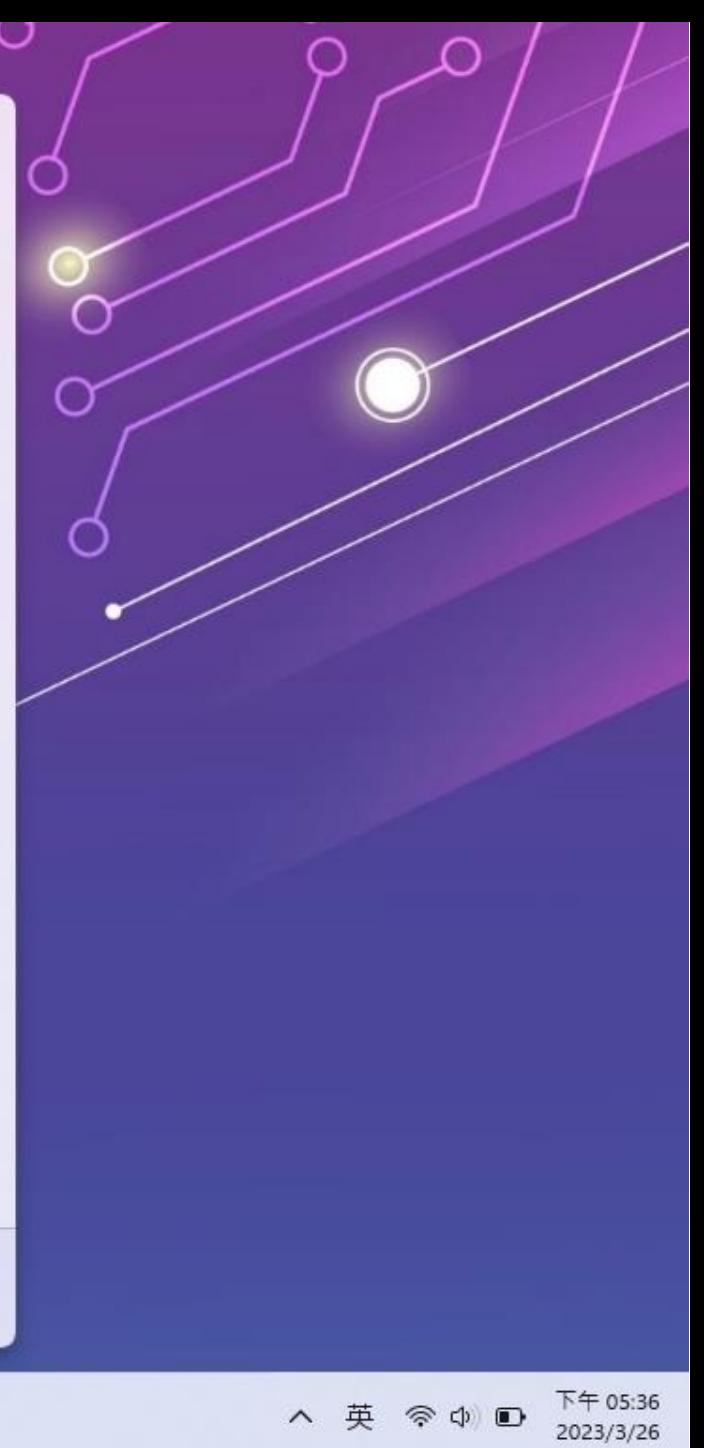

#### **Microsoft Store APP**

#### LEOADM@ms365.moe....<br>数育部資訊及科技教育司 (...  $\begin{array}{ccccccccc}\n\bullet & \circ & \circ & \circ & \circ & \circ\n\end{array}$ S Intune 教育版 儀表板 > 搜尋 Microsoft Store 應用程式 (新版)  $\times$ 四 儀表板 應用程式 … 三 查看全部  $\rho$  myview  $\times$ ◆ 快速設定 十 新增應用程式 ∨ () 重新整理清單 名稱 ↑』 發行者  $\uparrow \downarrow$ ↑↓ 類型 说 群組 ○ 依應用程式名稱或發行者搜尋 myViewBoard Direct ViewSonic International Corporation **UWP** 但 裝置 名稱 應用程式類型 iOS VPP 權杖名稱 myViewBoard Sens ViewSonic International Corporation **UWP** 8 使用者 ÷ 7-Zip 22.01 傳統型應用程式 Ⅰ 倍 應用程式 8 註冊管理員 æ Acer Windows 載具桌面資料夾派送(111年) 傳統型應用程式 □ 報告 8 租用戶設定 æ Acer-DbSyncSvc (111年) 傳統型應用程式 [川] 條碼掃描器 æ Acer-Device Management Agent (111年) 傳統型應用程式  $x \equiv$ Web 應用程式 Excel  $\mathcal{L}^{\mathcal{A}}$ ÷ Google Chrome 傳統型應用程式  $\mathbf{r}$  $\mathbf{F}$ Google Map Web 應用程式 ×. ÷ Inkscape 傳統型應用程式 ÷. ÷ LEO-DbSyncSvc 1.1.7 傳統型應用程式  $\mathbf{r}$ ÷ LEO-Device Management Agent 1.1.7 傳統型應用程式 ÷ 傳統型應用程式 LEO-桌面資料夾及捷徑 選取 æ Net Speed Microsoft Store app (new)  $\sim$

### 编輯應用程式名稱和圖示

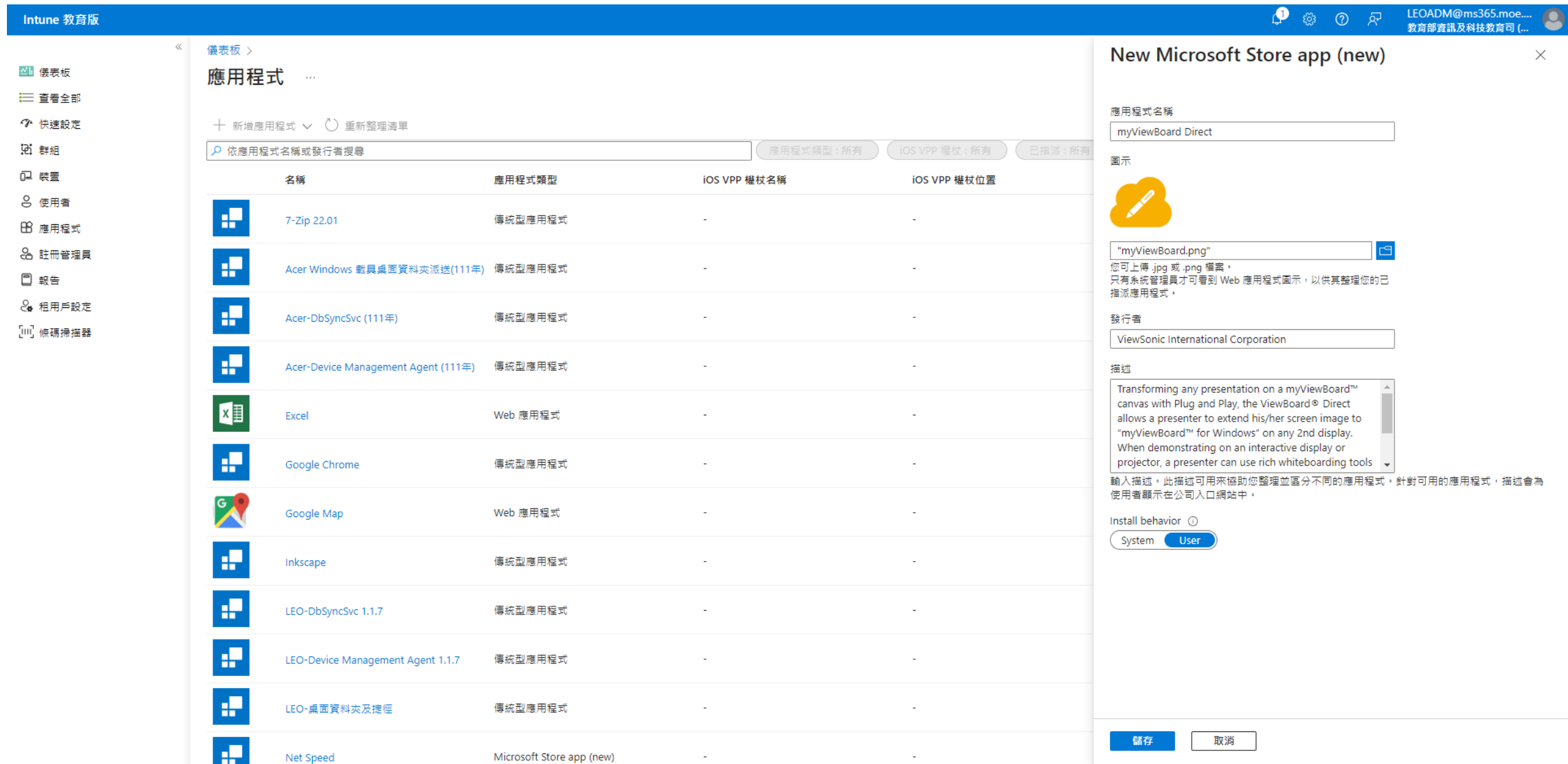

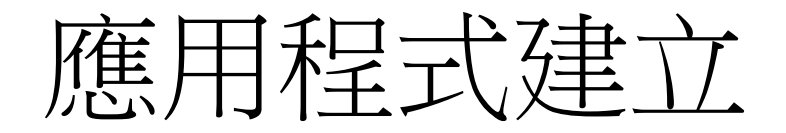

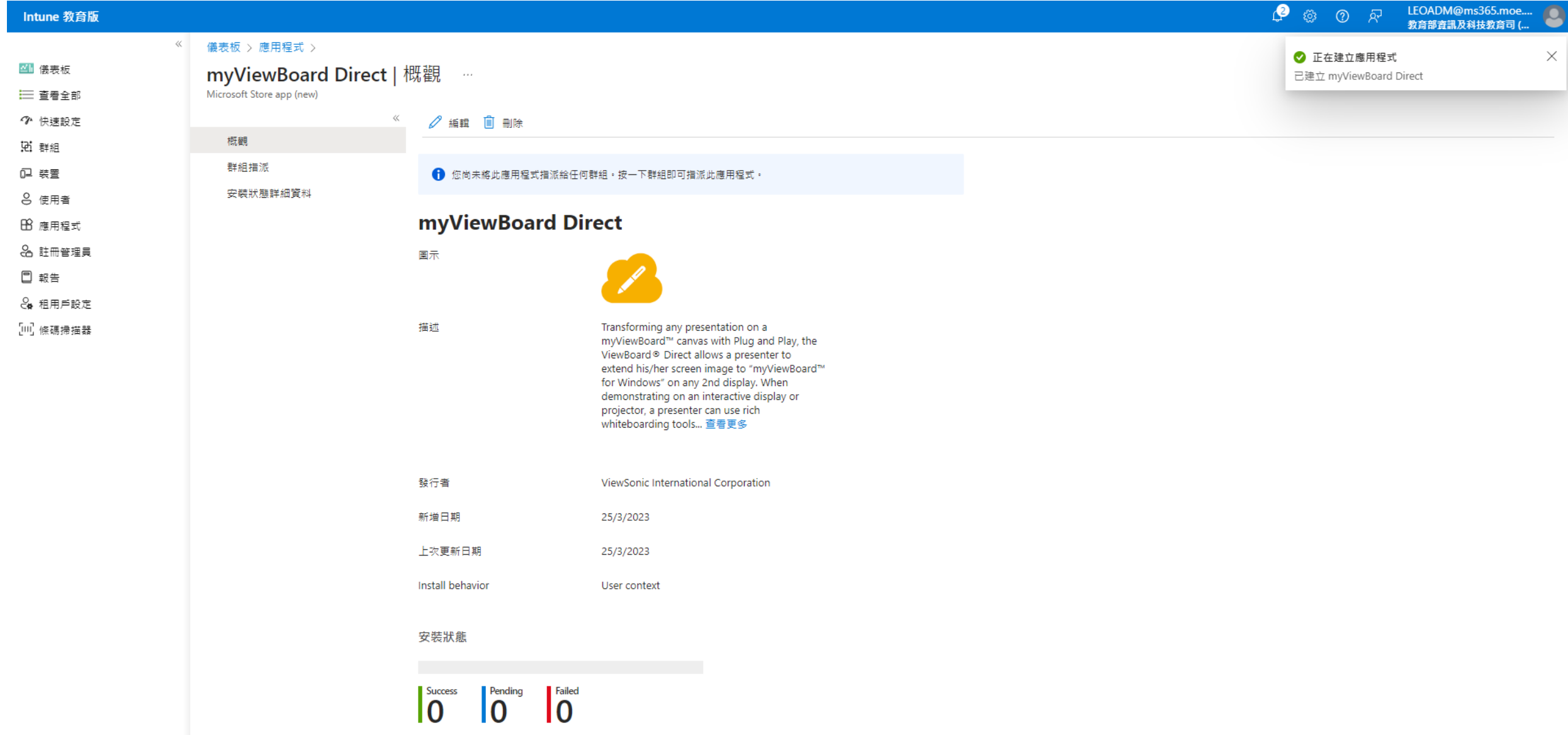

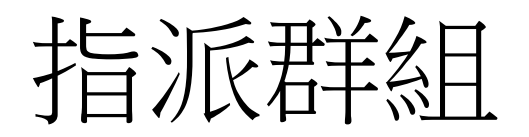

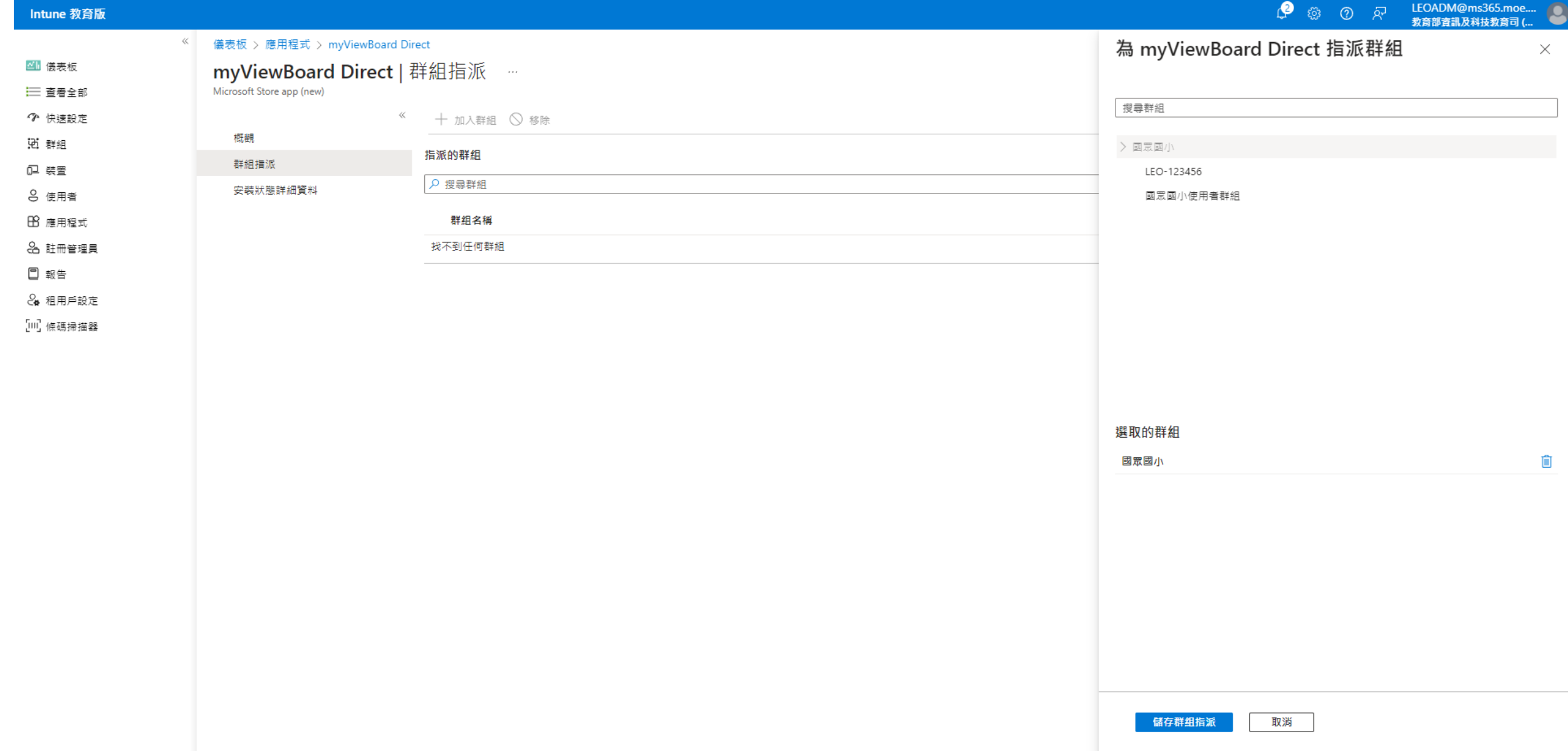

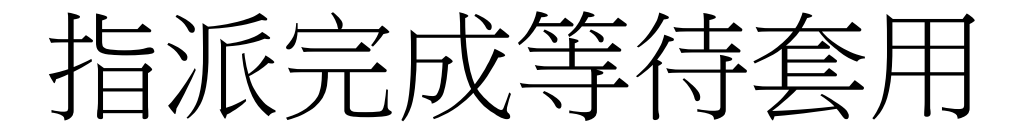

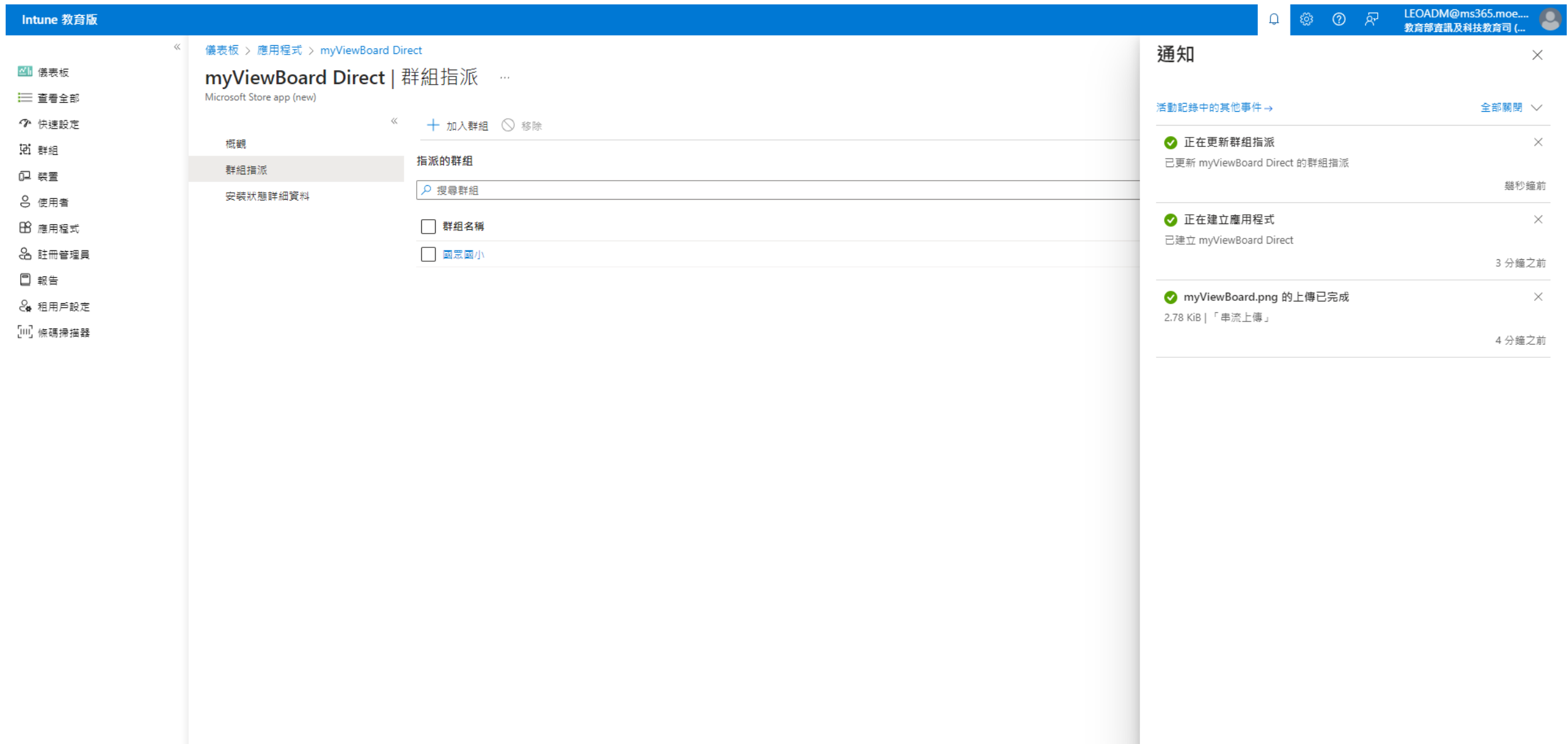

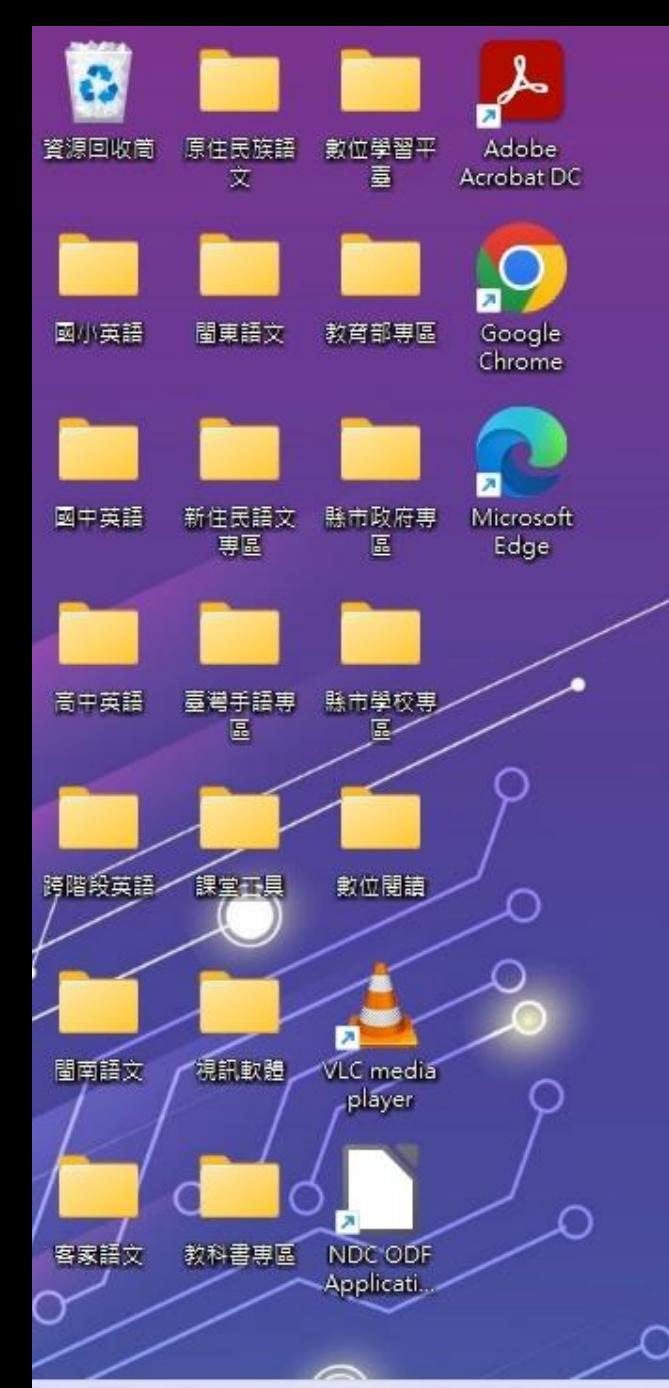

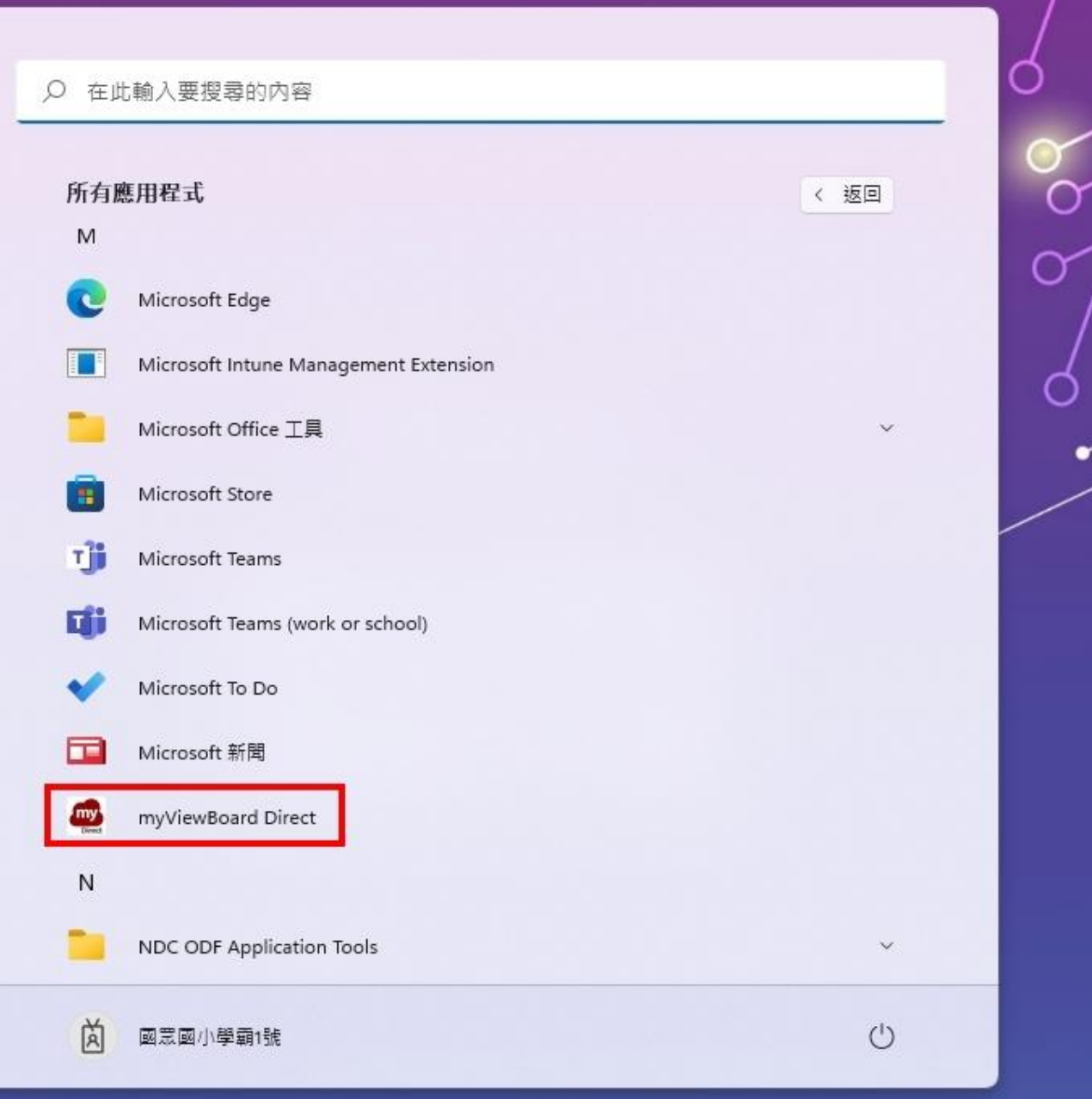

**ECEP** 

 $\bullet$ 

Q

L

a.

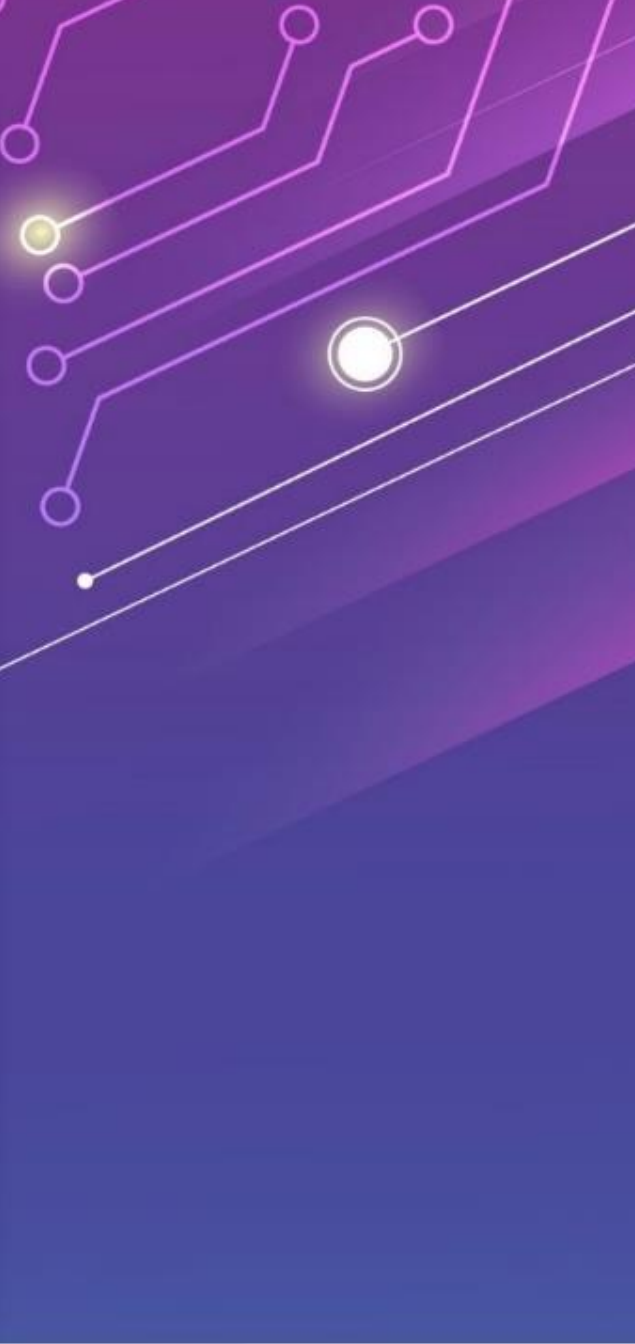

O

△ 16°C<br>多套

## 下載**MSI**應用程式進行佈署

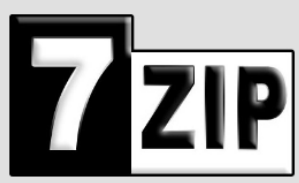

首頁

下載

常見問題 技術支援 相關連結

languages English (7 方網站)

Deutsch Español Esperanto Français

Português Brasil

Tiếng Việt

7z 檔案格式 LZMA 軟體

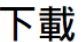

下載 7-Zip 22.01 (2022-07-15):

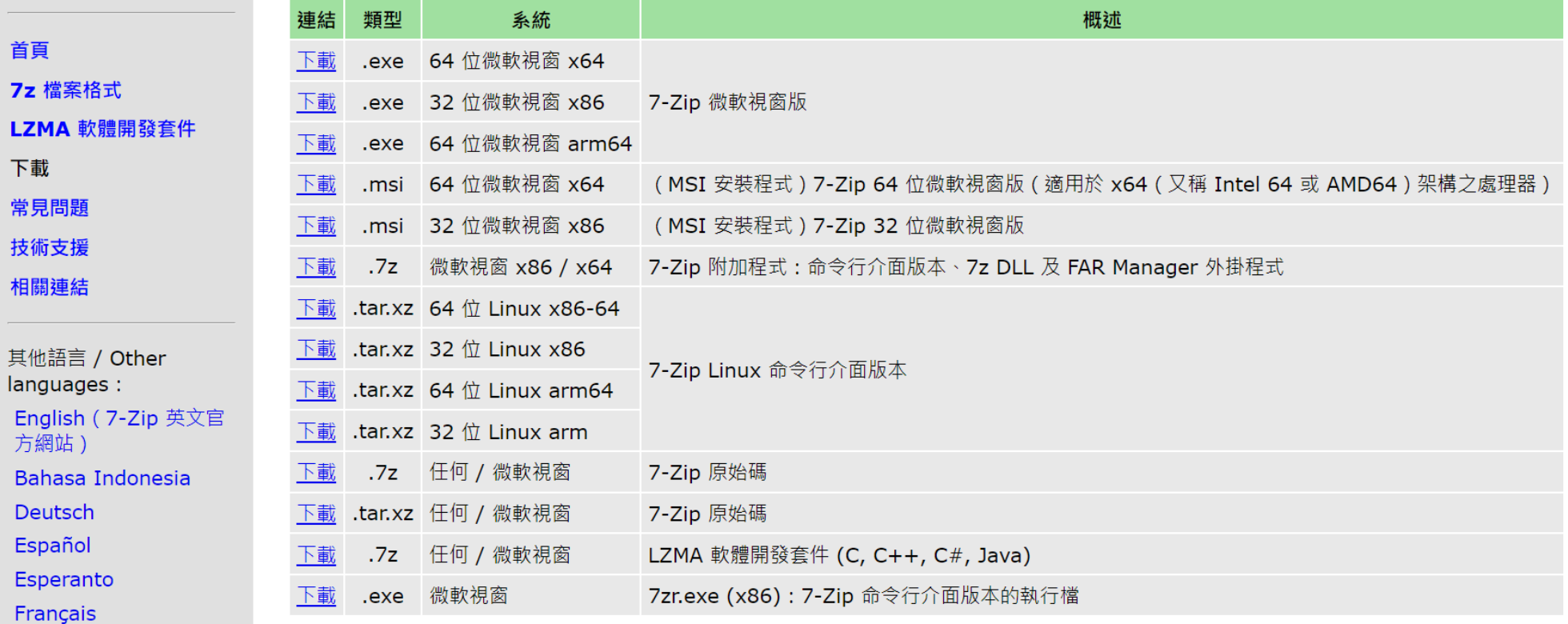

#### https://www.developershome.com/7-zip/

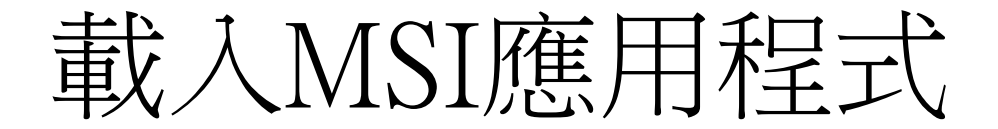

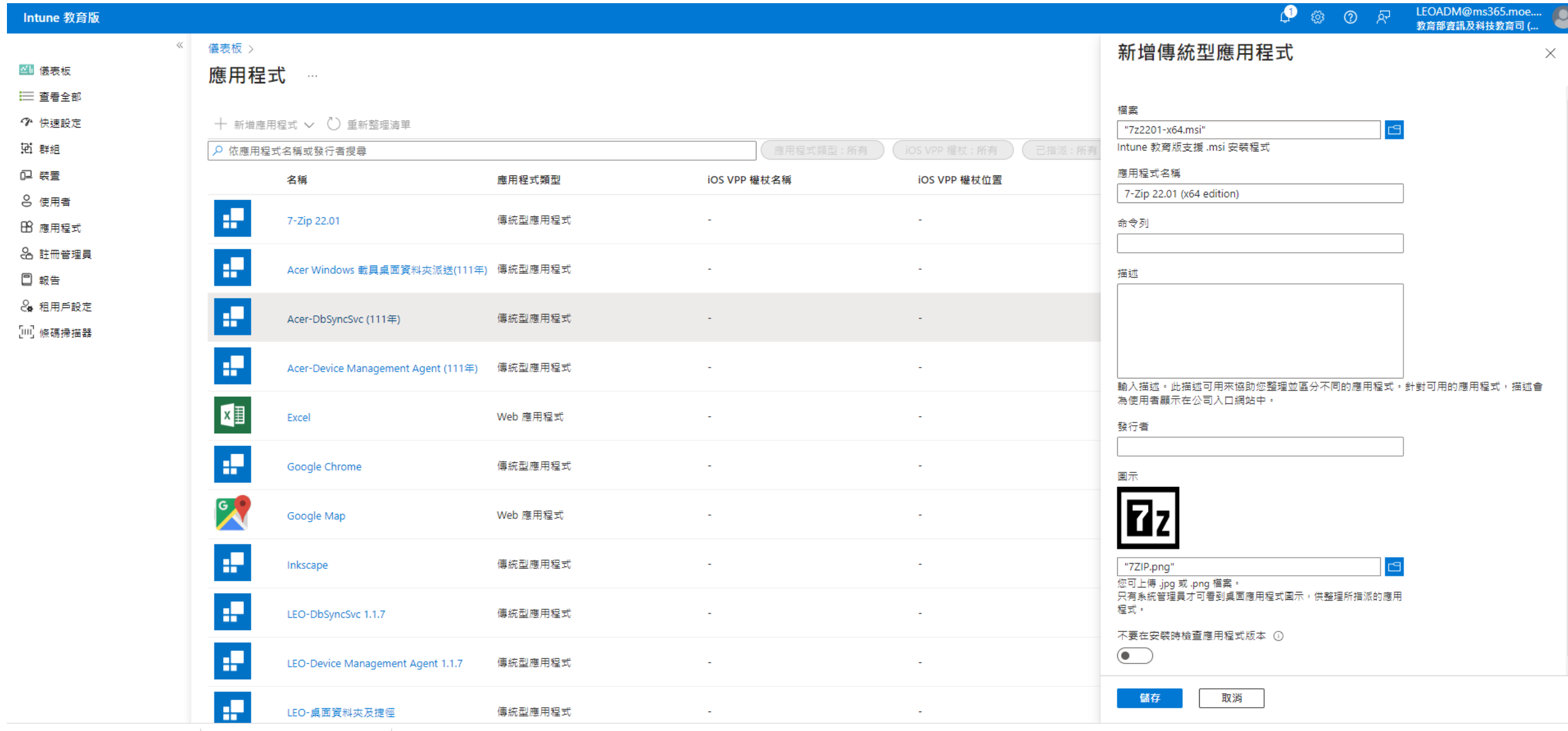

 $\wedge$ 

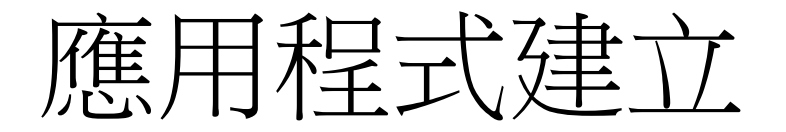

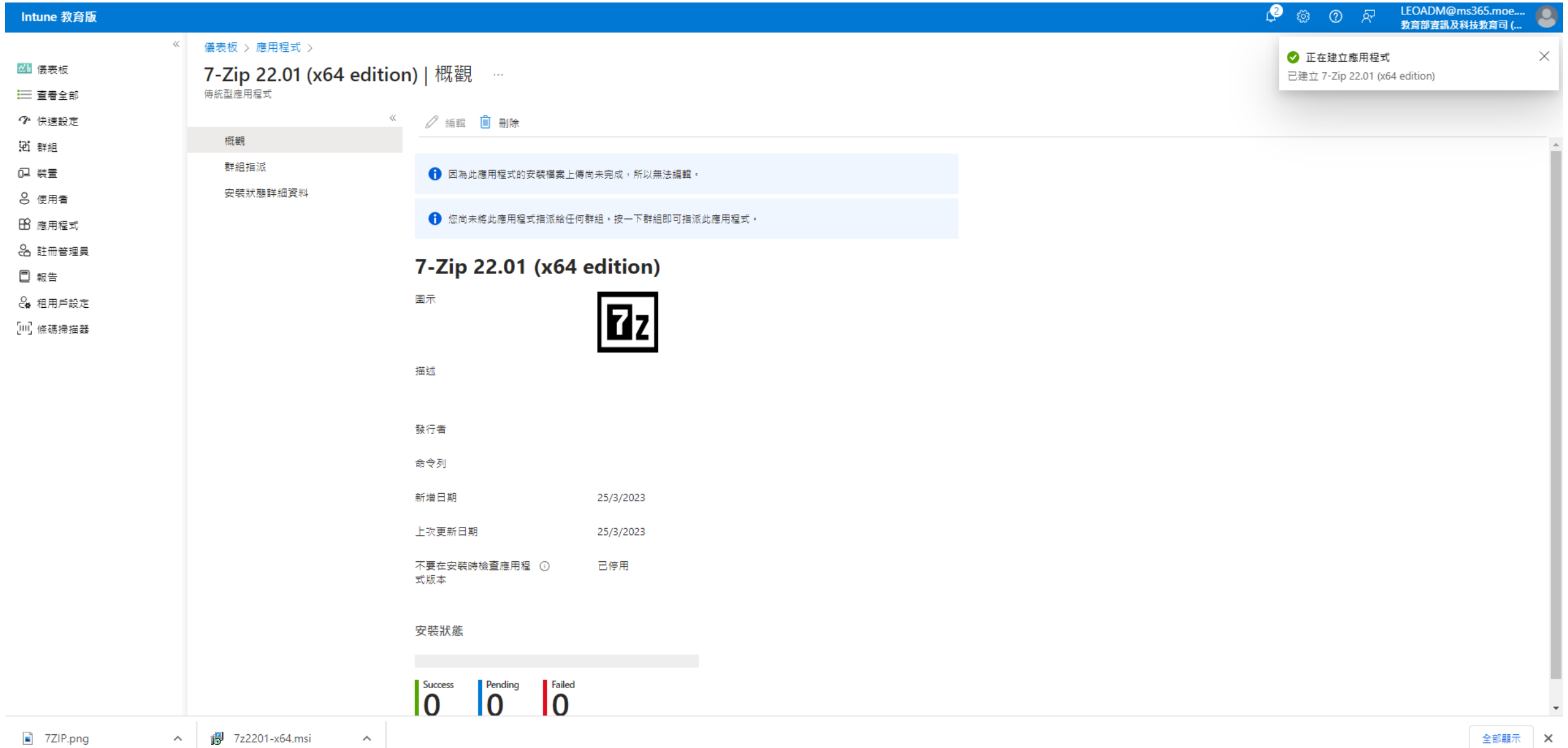

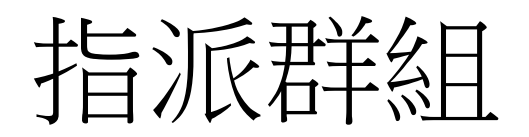

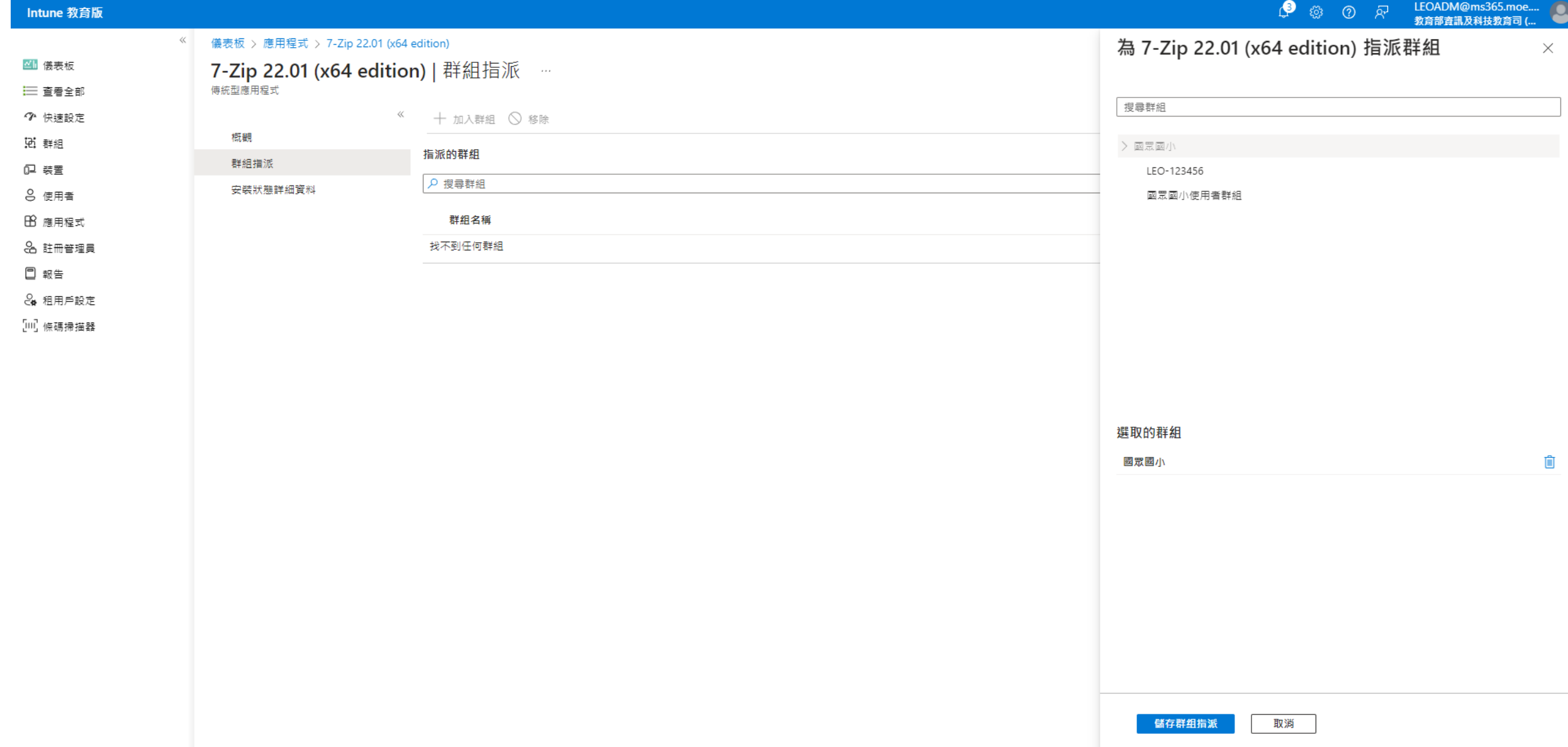

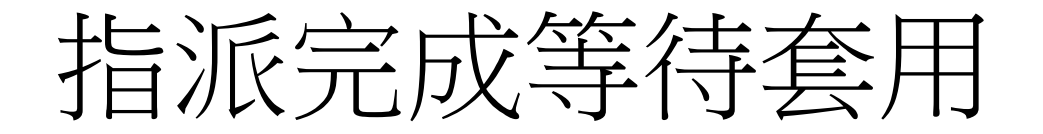

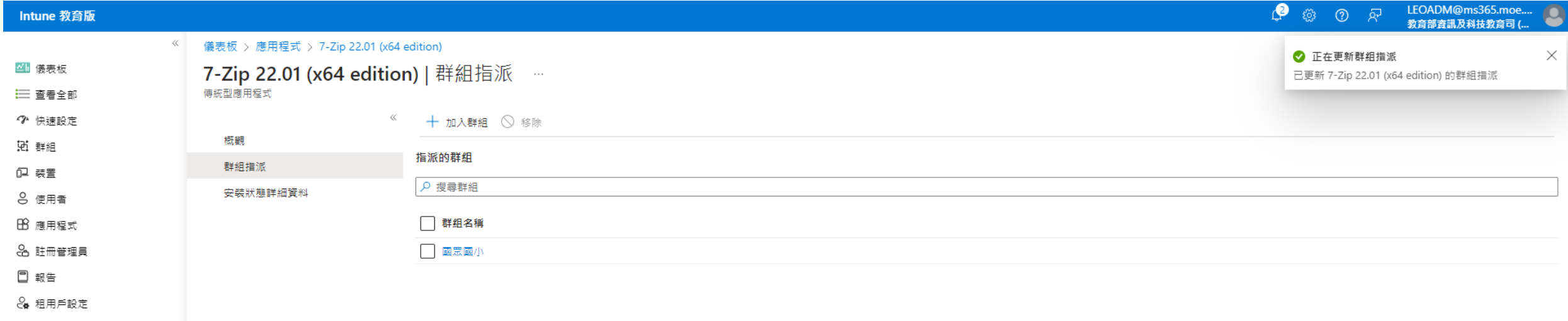

[Ⅲ] 條碼掃描器

## 非**MSI**應用程式佈署

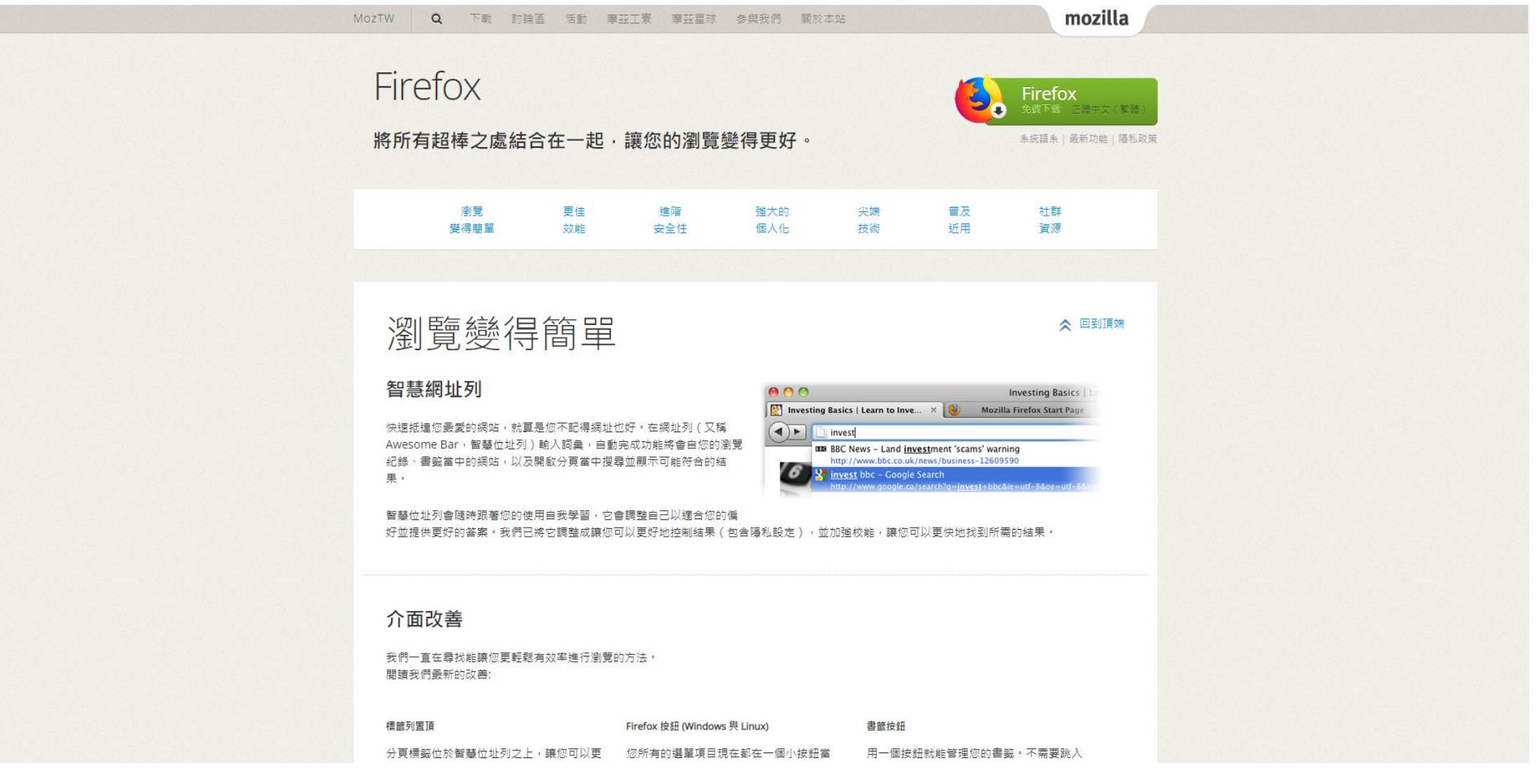

https://moztw.org/firefox/

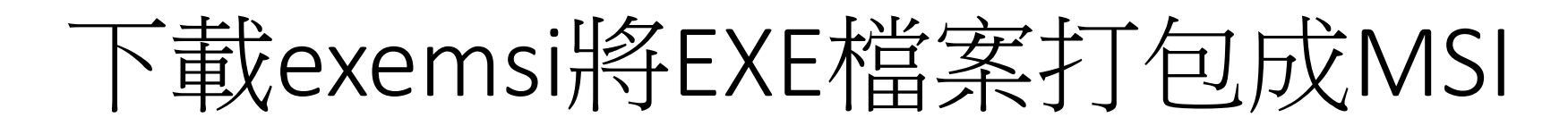

**DOWNLOAD** 

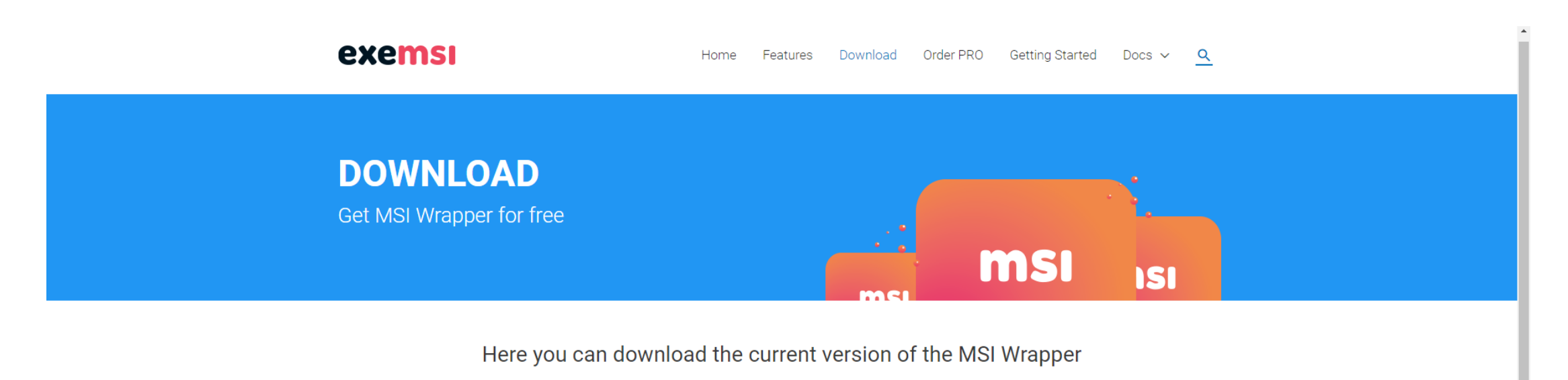

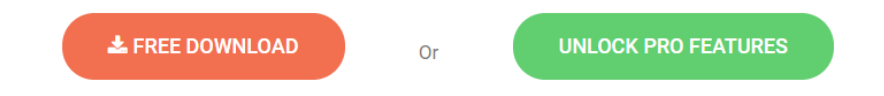

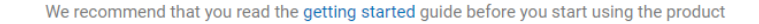

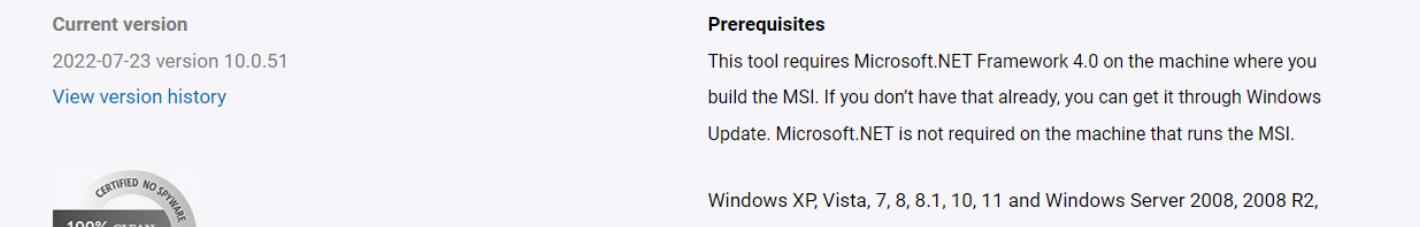

2012, 2012 R2, 2016, 2019 is supported.

## 以系統管理員執行MSI Wrapper

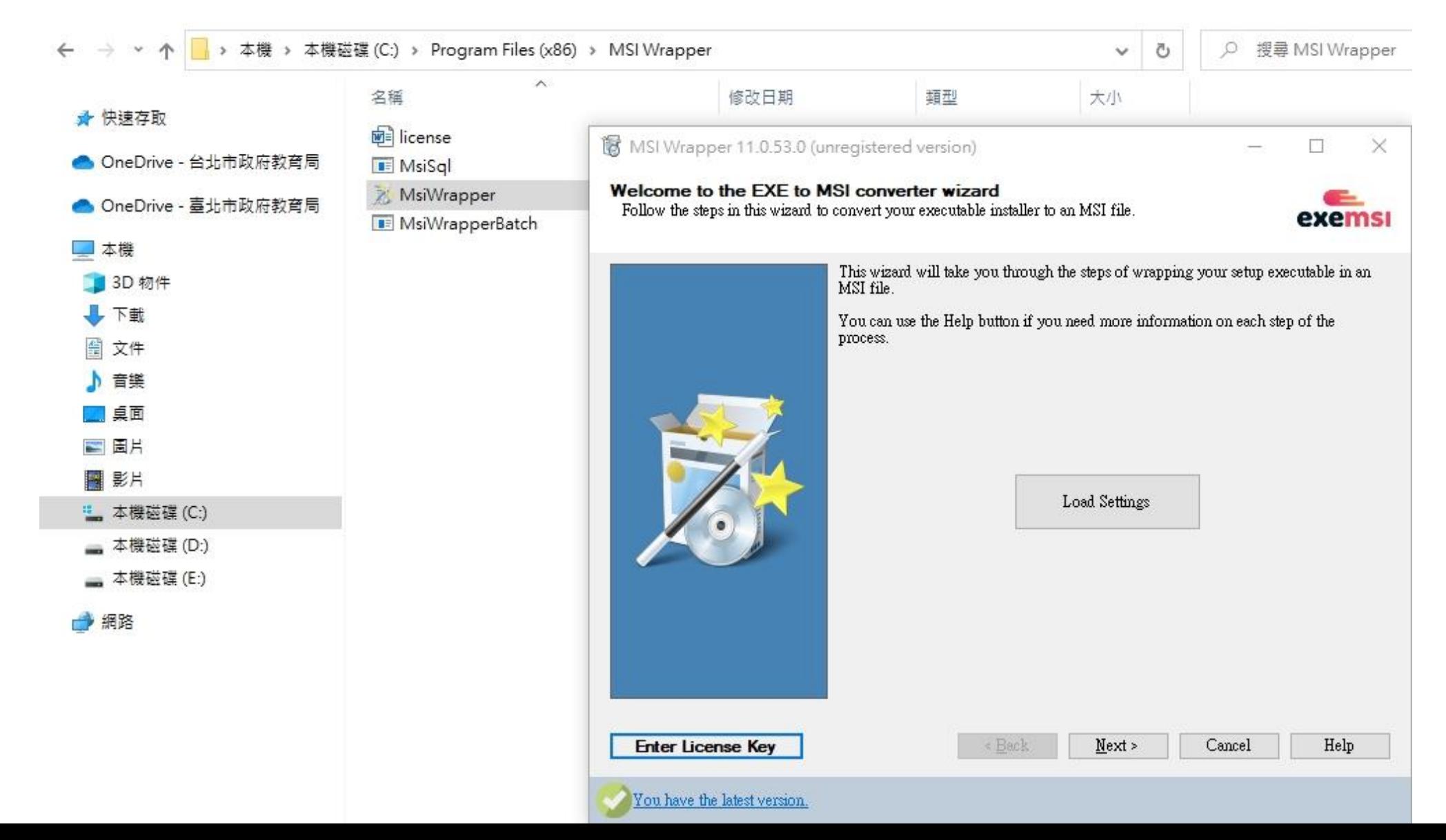

### 選擇要打包的檔案

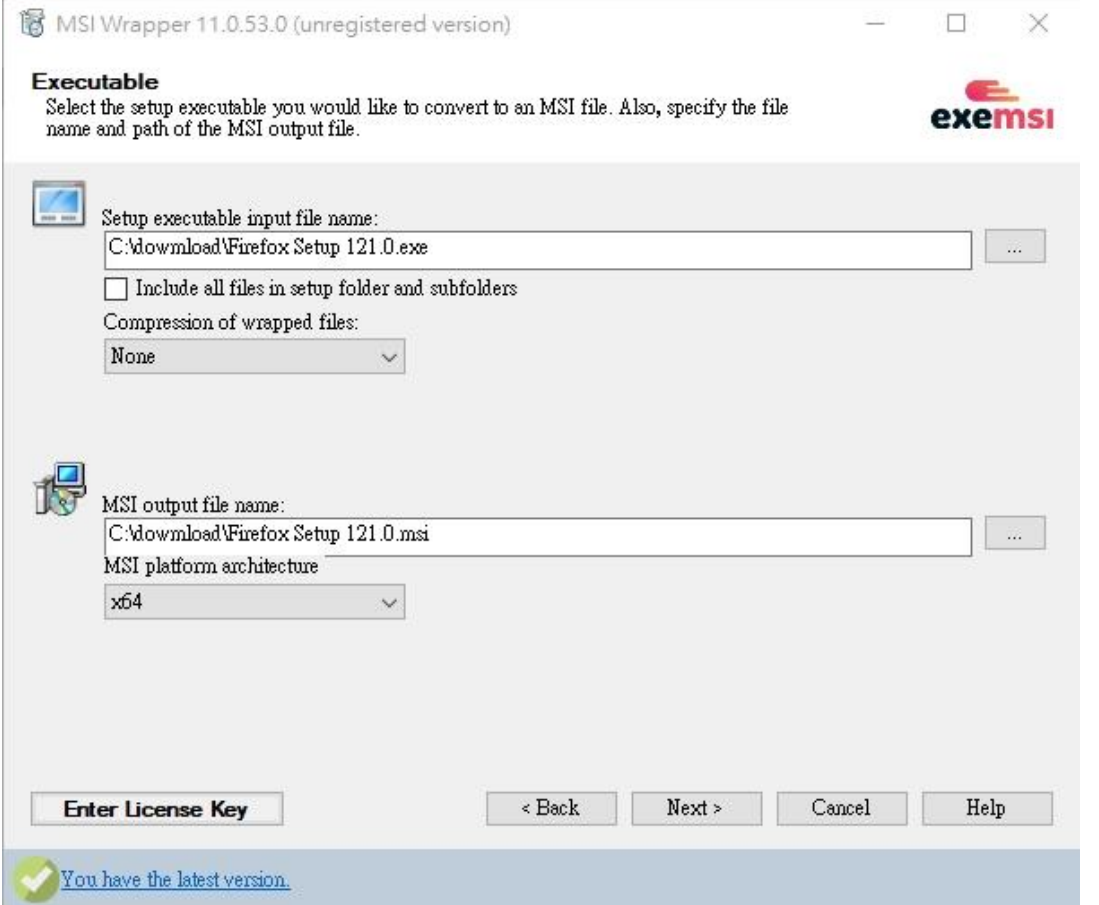

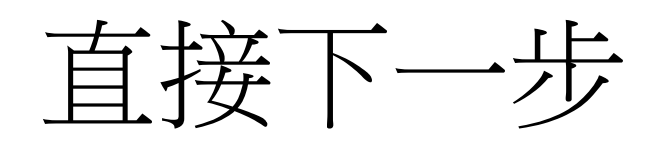

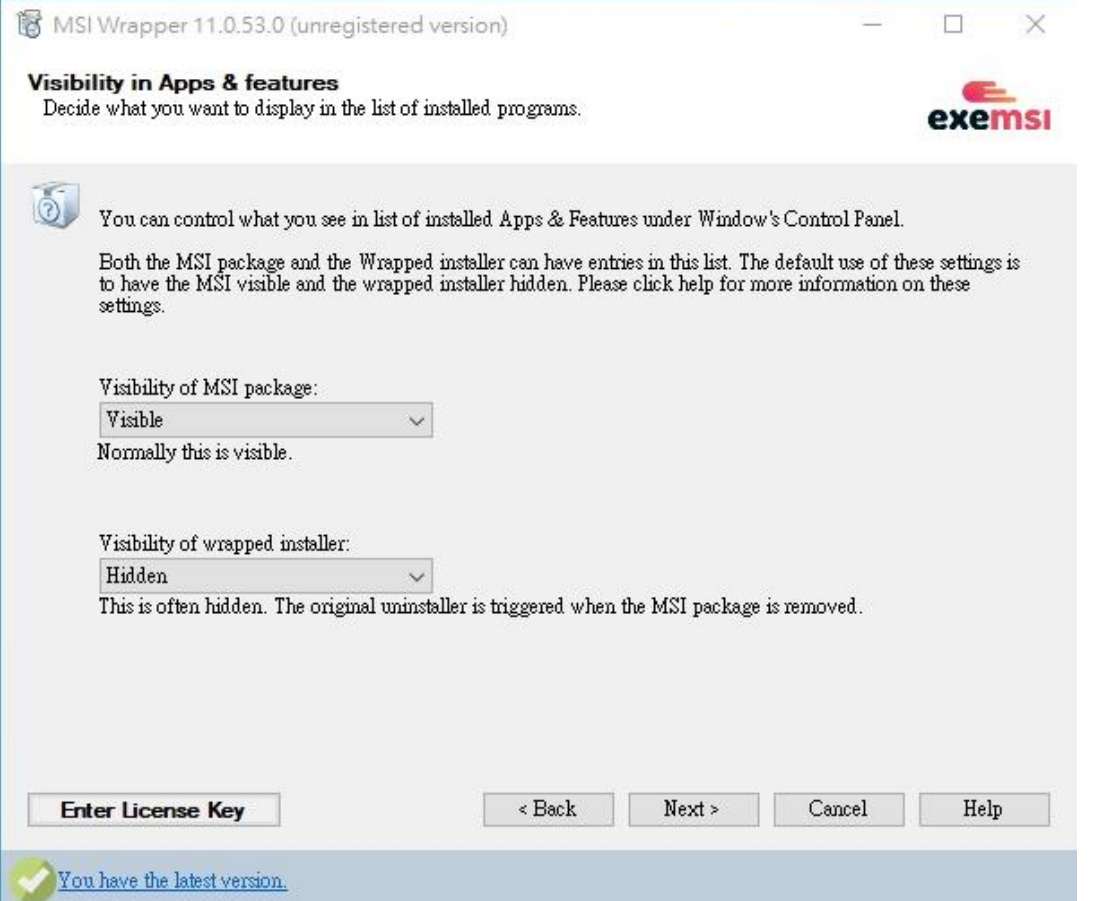

## 選擇Windows Installer

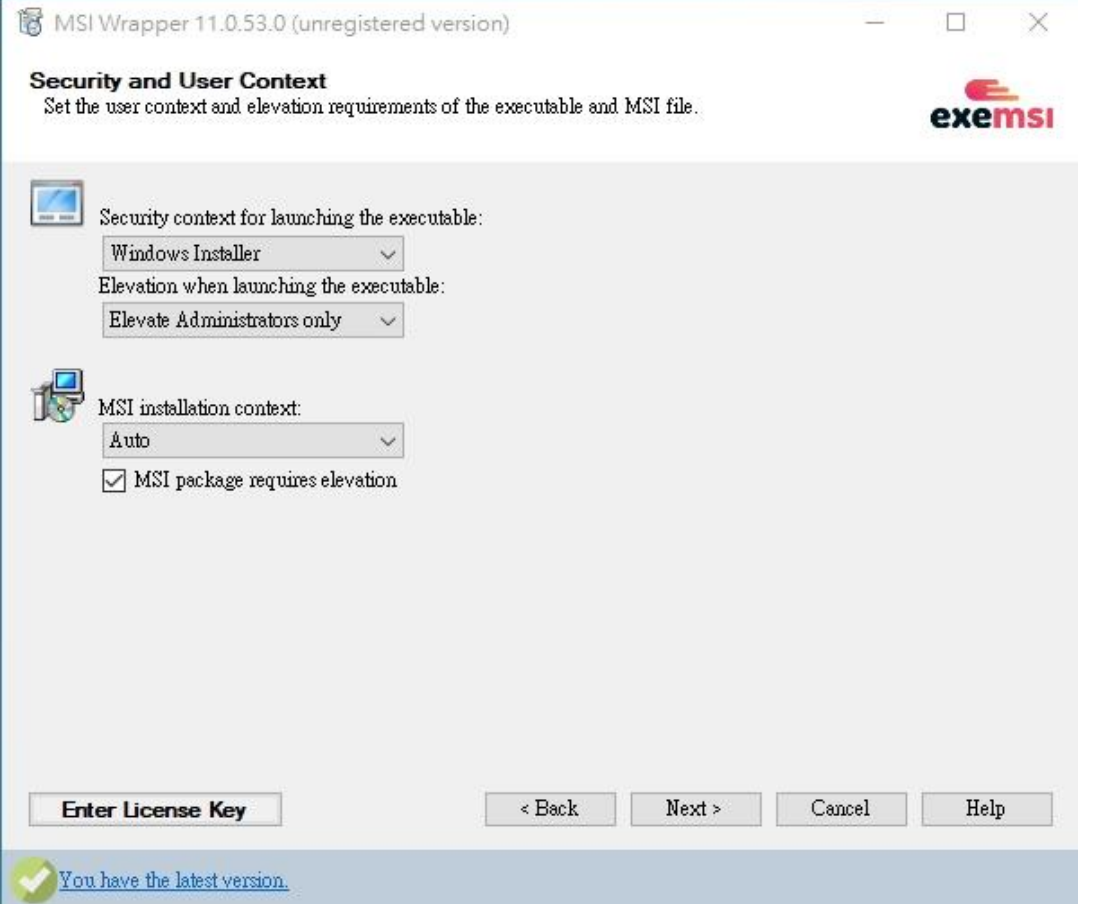

## 按Create New產生Upgrade code

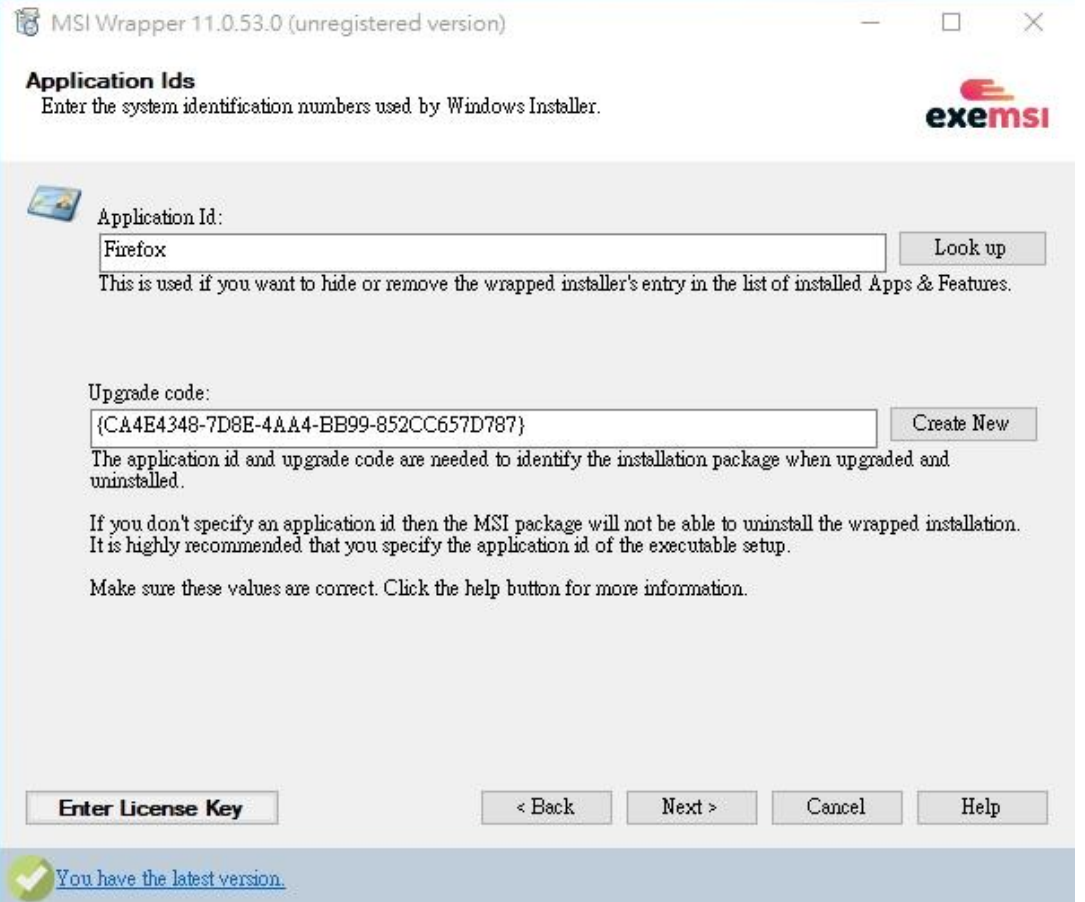

## 產品資訊(可略過)

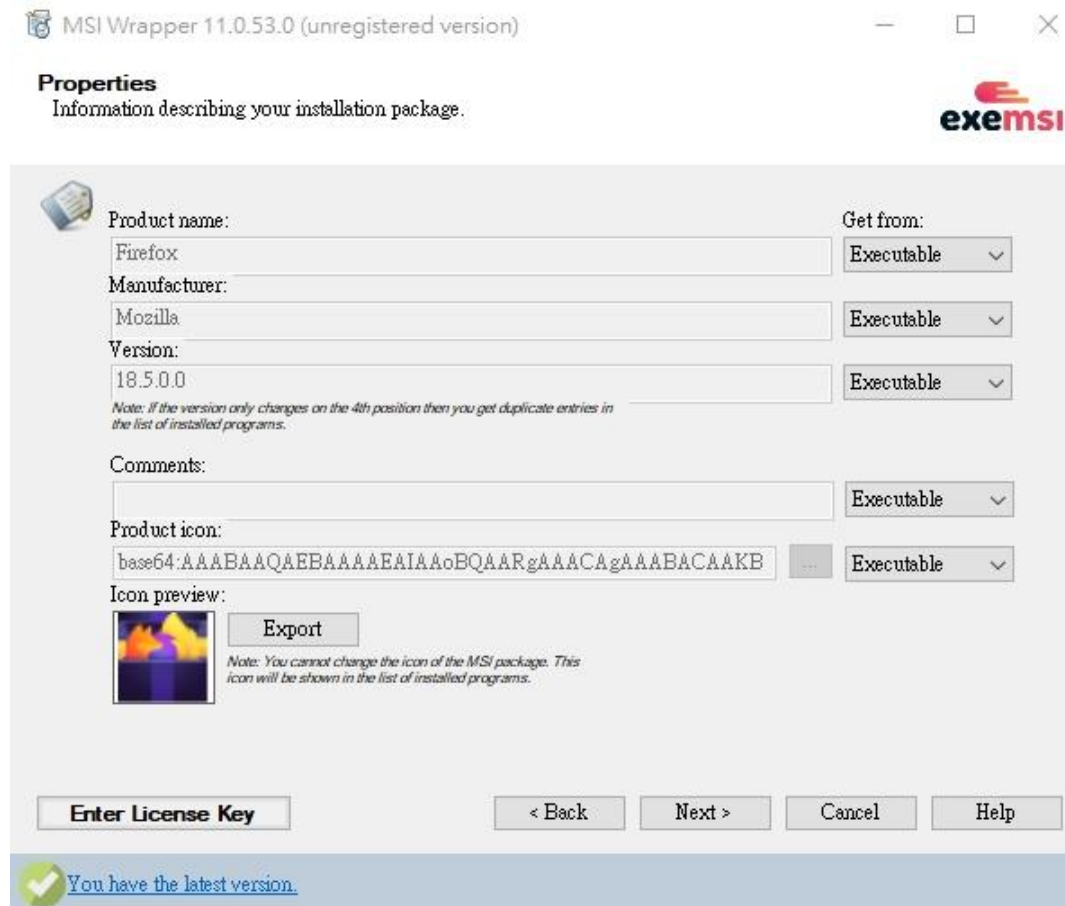

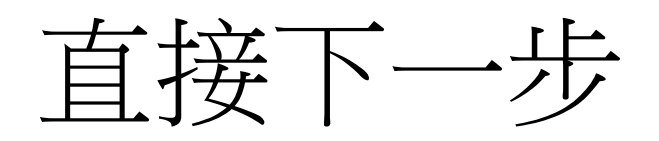

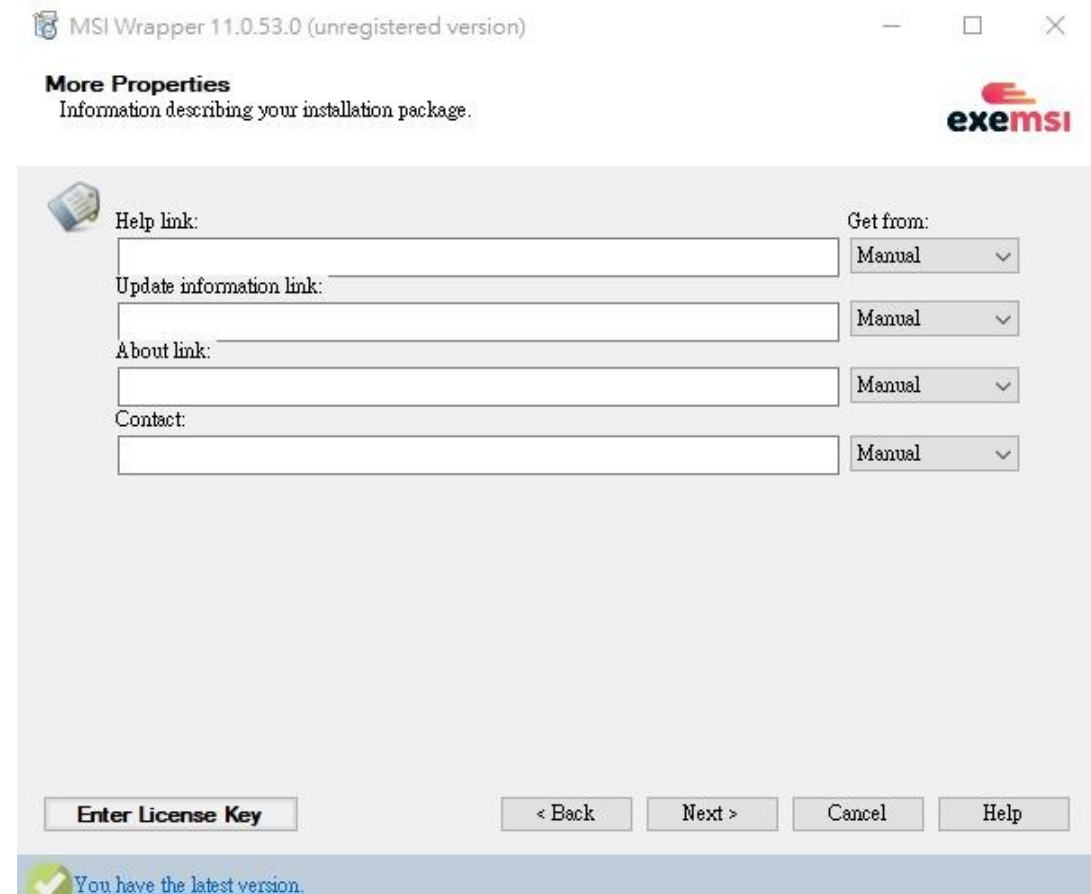

### 靜默安裝輸入/S

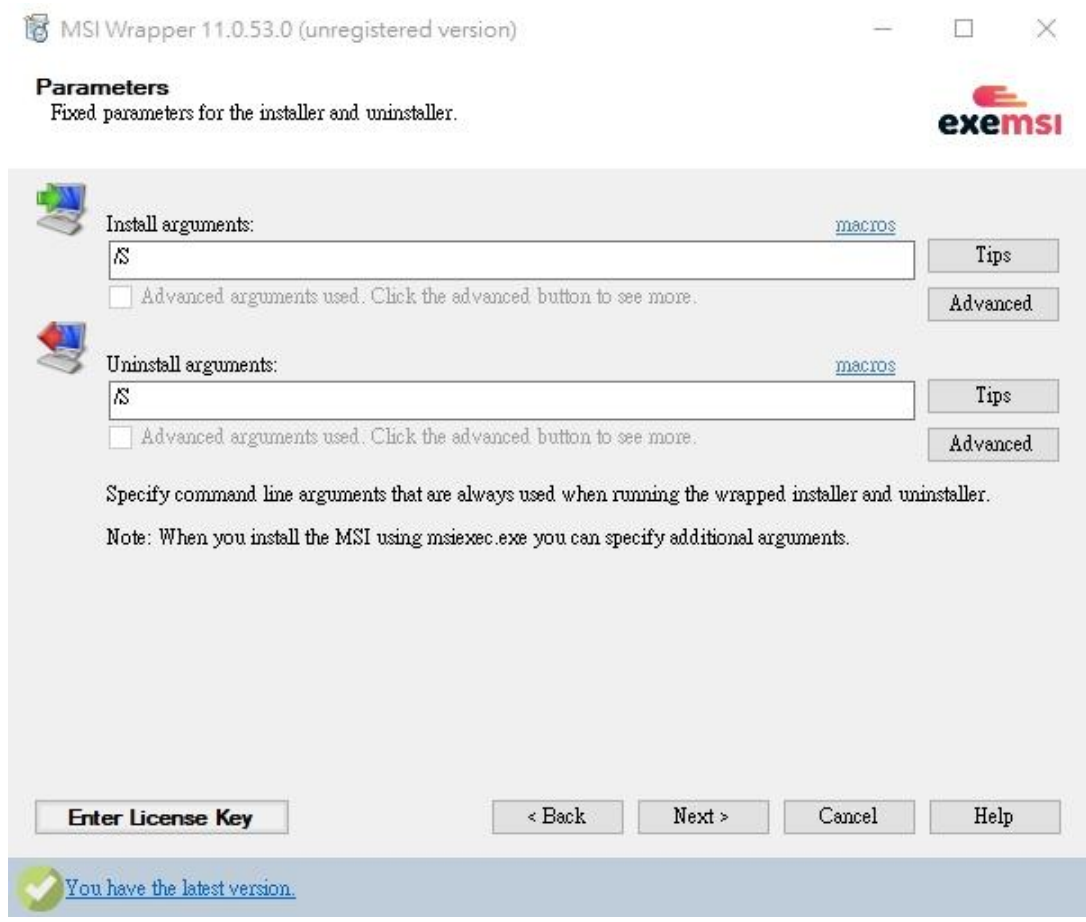

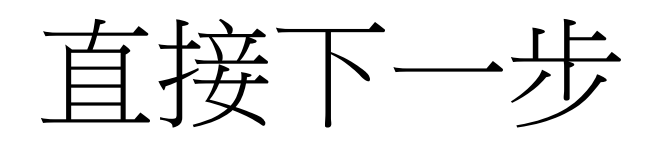

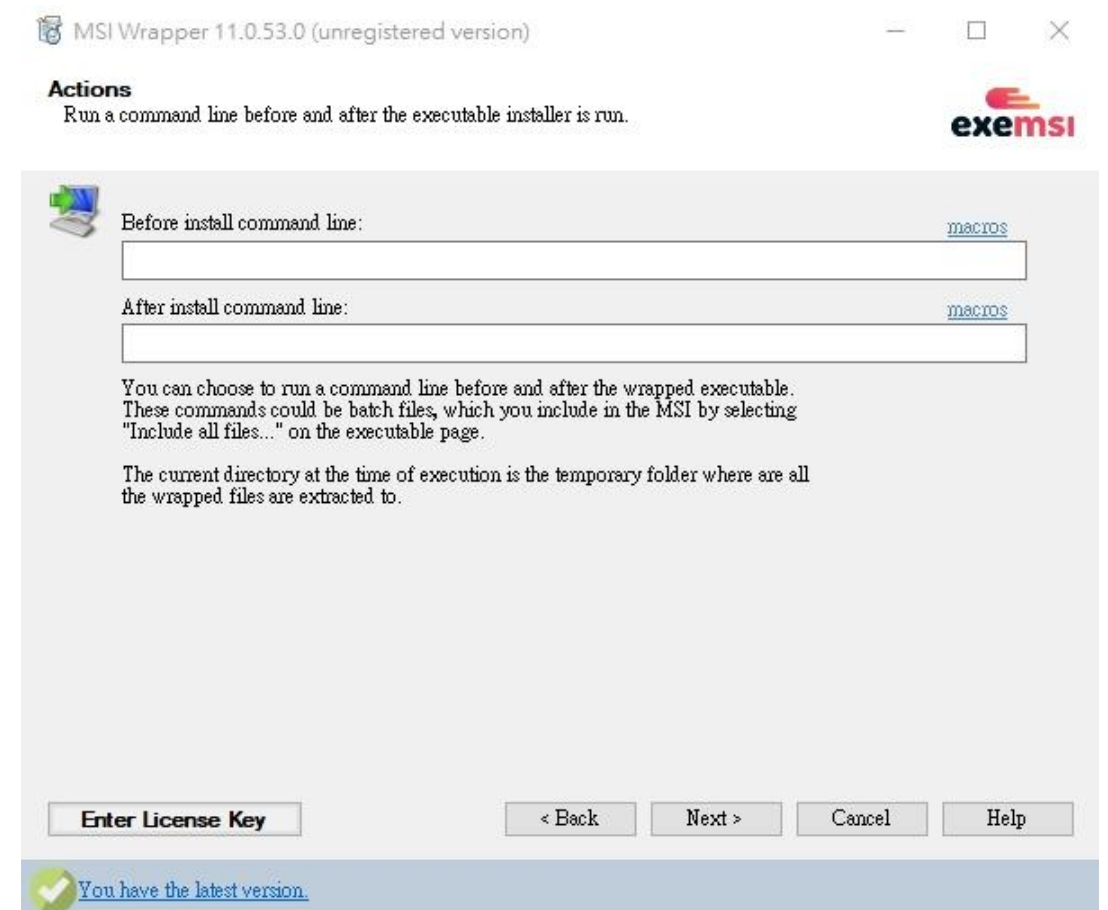

#### Build

MSI Wrapper 11.0.53.0 (unregistered version)  $\Box$  $\times$  $\sim$ Summary Review your selections before building the MSI file. exemsi Summary: BUILD INFORMATION SUMMARY<br>Source Executable: C:Mowmload\Firefox Setup 121.0.exe<br>Include files: no<br>Elevate Executable: administrators Compression: None Flattonin, 2044<br>Impersonate: no<br>Registration of MSI package: Visible<br>Registration of wrapped installer: Hidden<br>Elevate Executable: administrators Per User: auto Per User: auto<br>InstallPrivileges: Elevated<br>Target MSI Frie: C:/dowmload/Frrefox Setup 121.0.msi<br>Product Name: (detect from executable)<br>Product Version: (detect from executable)<br>Manufacturer: (detect from executable)<br>Lom. ( Contact: Save Settings Help **Enter License Key**  $\leq$  Back **Build** Cancel

 $\land$ 

 $\checkmark$ 

You have the latest version.

# 打包完成

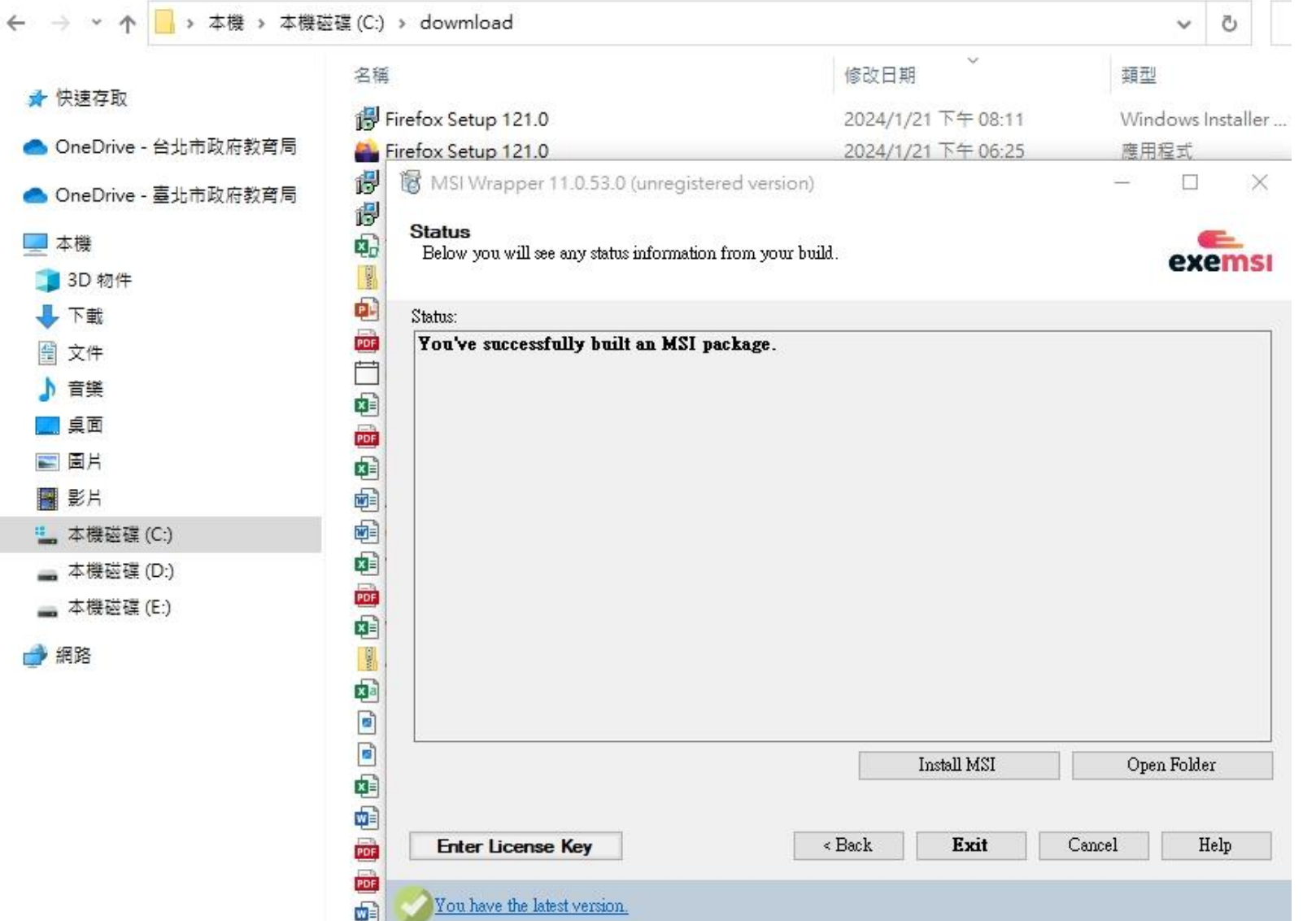

### 選取剛打包完成的MSI檔案

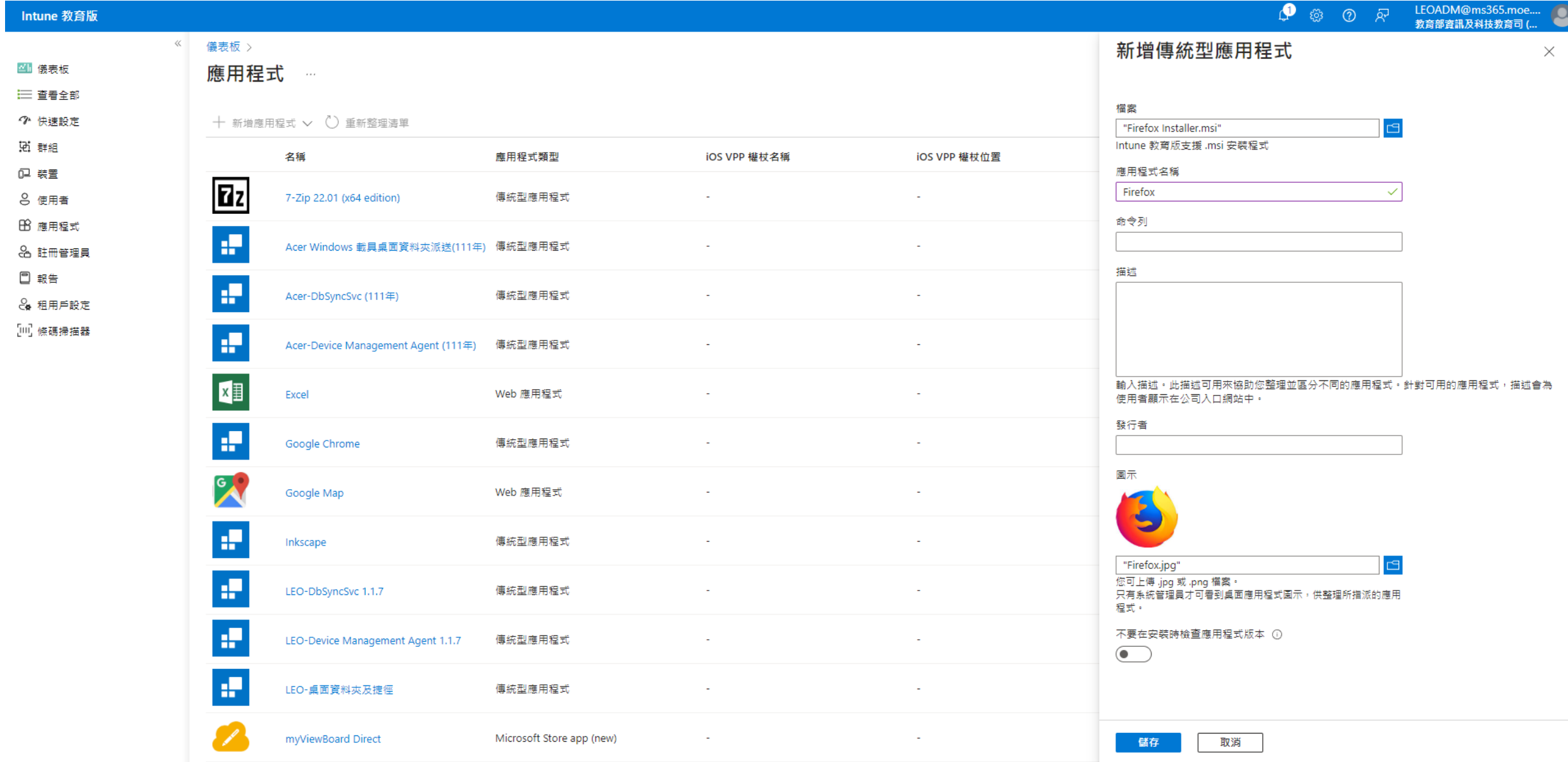

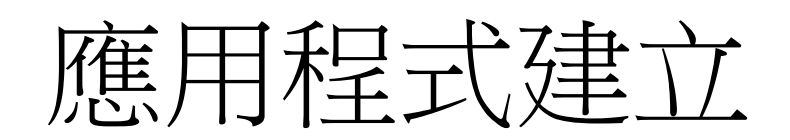

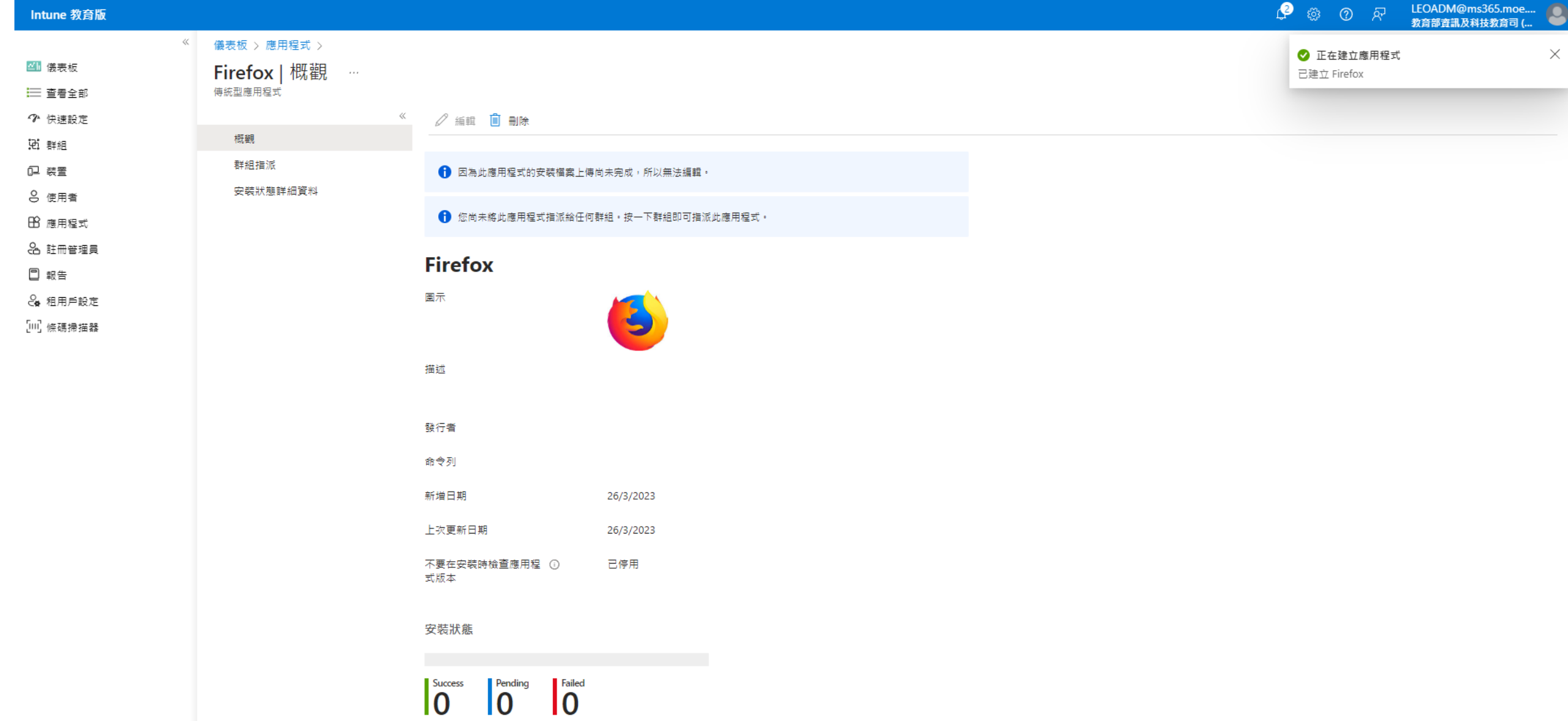

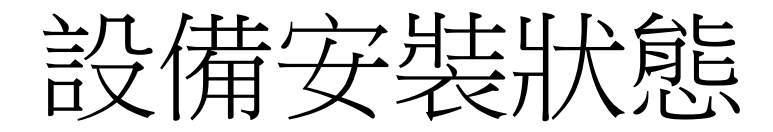

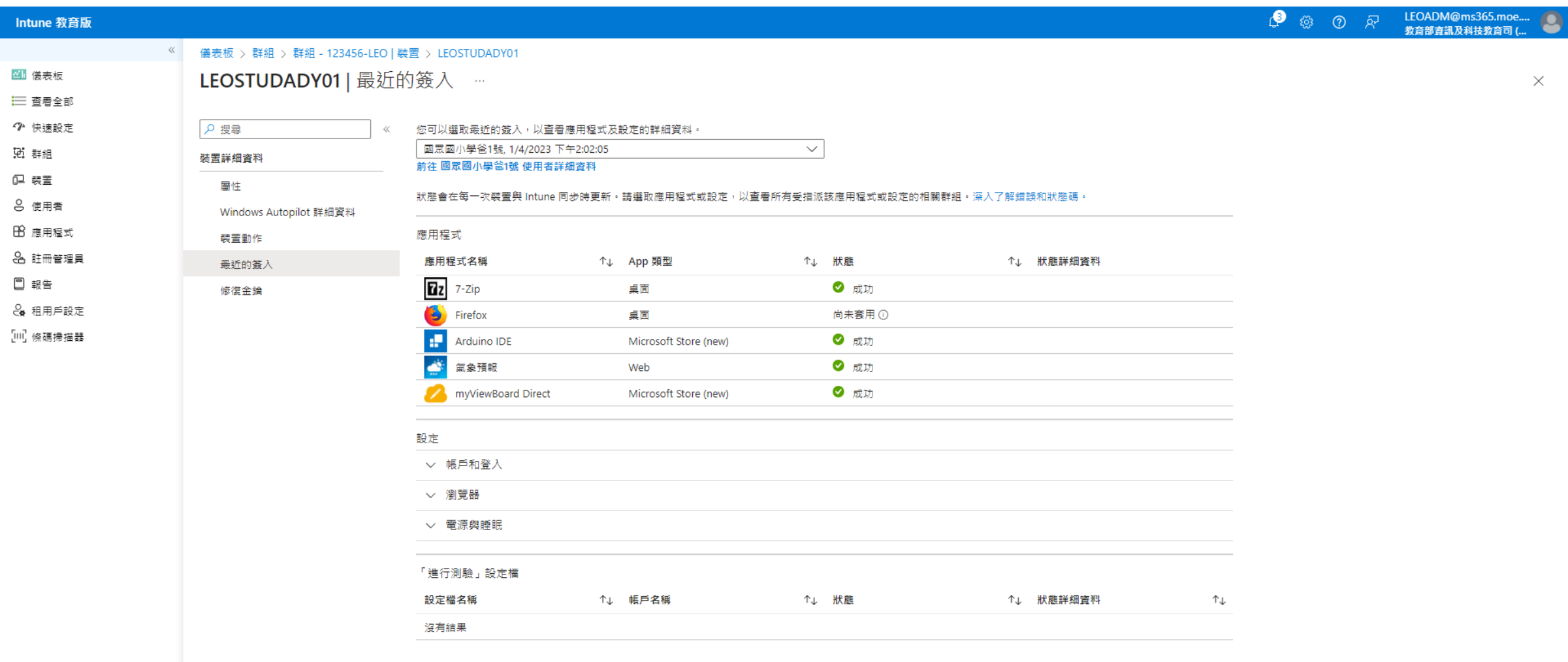

# Microsoft 365 Apps企業版下載及安裝

### 下載Office Deployment Tool

**Nicrosoft** All Microsoft Search  $\Omega$  Cart  $\overline{H}$  Sign in  $(A)$ Download Center Windows Office Web browsers Developer tools Xbox Windows Phone Microsoft 365 Premium Office apps, extra cloud storage, advanced security, and more-all in one convenient subscription For up to 6 people > For 1 person >

#### Office Deployment Tool

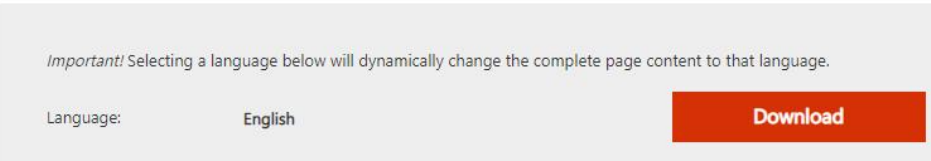

The Office Deployment Tool (ODT) is a command-line tool that you can use to download and deploy Click-to-Run versions of Office, such as Microsoft 365 Apps for enterprise, to your client computers.

公下一井

The Microsoft Office 2016 Click-to-Run Administrator Tool

You must accept the Microsoft Software License Terms in order to continue the installation.

MICROSOFT SOFTWARE LICENSE TERMS MICROSOFT OFFICE DEPLOYMENT TOOL

These license terms are an agreement between you and Microsoft Corporation (or one of its affiliates). They apply to the software named above and any Microsoft services or software updates (except to the extent such services or updates are accompanied by new or additional terms, in which case those different terms apply prospectively and do not alter your or Microsoft's rights relating to pre-updated software or services). IF YOU COMPLY WITH THESE LICENSE TERMS, YOU HAVE THE RIGHTS BELOW. BY USING THE SOFTWARE, YOU ACCEPT THESE TERMS.

1. INSTALLATION AND USE RIGHTS.

a) General. You may install and use any number of copies of the software.

b) Third Party Software. The software may include third party applications that Microsoft, not the third party, licenses to you under this agreement. Any included notices for third party applications are for your information only.

2. DATA COLLECTION. The software may collect information about you and your use of the software and send that to Microsoft. Microsoft may use this information to provide services and improve Microsoft's products and services. Your opt-out rights, if any, are described in the product documentation. Some features in the software may enable collection of data from users of your applications that access or use the software. If you use these features to enable data collection in your applications, you must comply with applicable law, including getting any required user consent, and maintain a prominent privacy policy that accurately informs users about how you use, collect, and share their data. You can learn more about Microsoft's data collection and use in the product documentation and the Microsoft Privacy Statement at https://go.microsoft.com/fwlink/?LinkId=521839. You agree to comply with all applicable provisions of the Microsoft Privacy Statement.

3. SCOPE OF LICENSE. The software is licensed, not sold. Microsoft reserves all other rights. Unless applicable law gives you and a second action of a constant about Books and the construction of the second constant and an advantage of  $\lambda$ 

×

۸

選擇Office365-x64

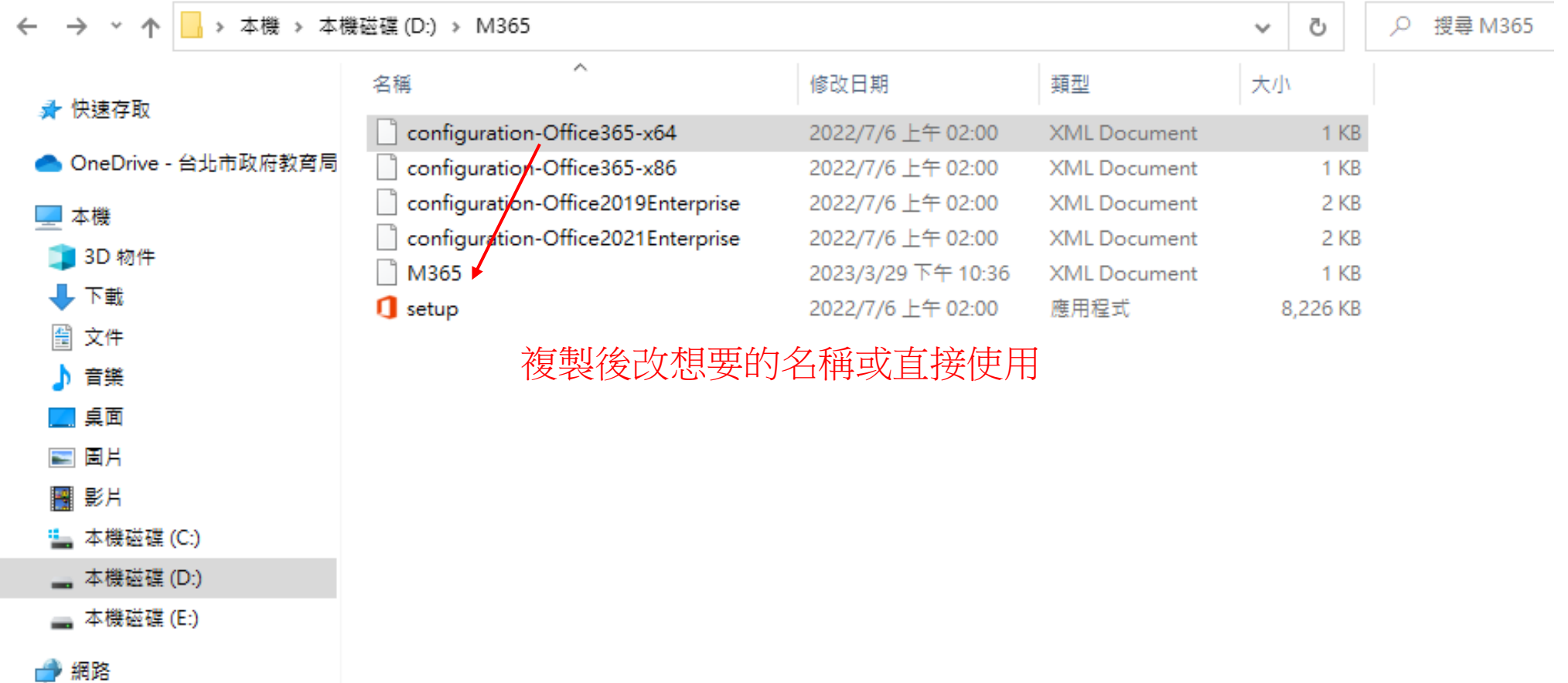

### 從Microsoft官網複製授權碼

#### https://learn.microsoft.com/zh-tw/deployoffice/device-based-licensing

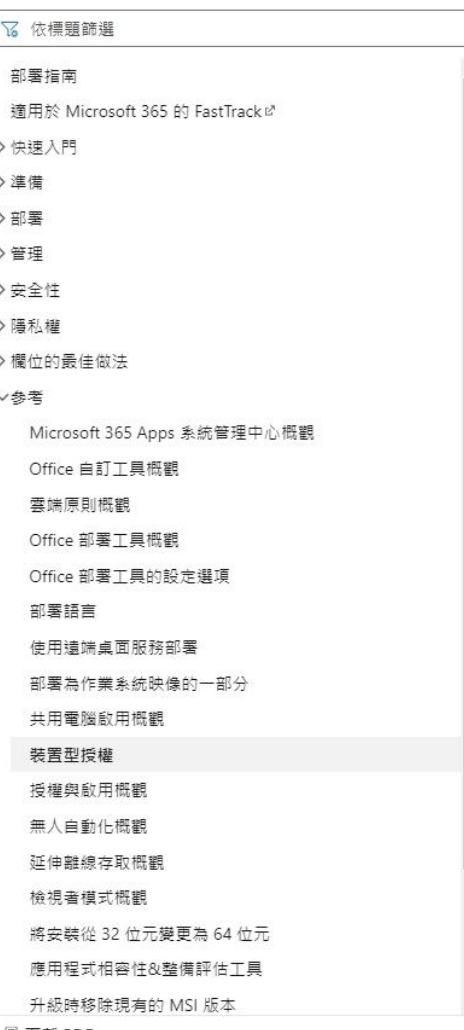

#### 設定Microsoft 365 Apps 企業版以使用裝置型授權

在 Azure AD 中指派授權給包含您 Windows 用戶端裝置的群組之後,您必須設定Microsoft 365 Apps 企業版使用裝置型授 權,而不是以使用者為基礎的授權。您可以使用下列其中一種方法來執行這項作業:

- Office 部署工具和 DeviceBasedLicensing 設定。
- 群組原則和「使用裝置型授權Microsoft 365 Apps 企業版」原則設定

#### 使用 Office 部署工具

如果您使用 Office 部署工具來安裝或設定Microsoft 365 Apps 企業版,請在configuration.xml檔案中新增下列一行:

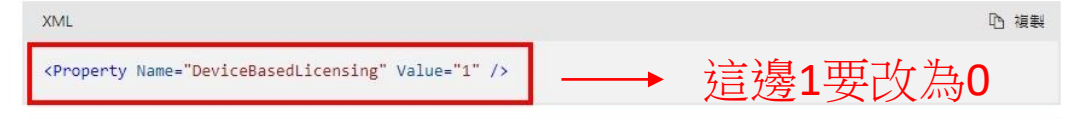

#### ① 重要

若要使用 Office 部署工具設定裝置型授權,您必須安裝 Microsoft 365 Apps 企業版 版本 1909 或更新版本。 舊版發生 問題,導致無法使用 Office 部署工具的 DeviceBasedLicensing 設定來正確設定裝置型授權。

如果您使用的是舊版 Microsoft 365 Apps 企業版,您可以使用群**組原則**來設定裝置型授權。 或者,您可以從提升許可 權的命令提示字元執行下列命令:

reg add HKLM\SOFTWARE\Microsoft\Office\ClickToRun\Configuration /v 0365ProPlusRetail.DeviceBasedLicensing /t REG\_SZ /d 1

#### ♀ 提示

- 請確定您一律使用 Microsoft 下載中心提供的最新版Office 部署工具は,以便取得最新的功能和錯誤修正。
- 不要使用文字編輯器來建立您的 configuration.xml,而是建議您使用 Office 自訂工具 (OCT)☞ 。 OCT 提供 Web 介面供您選取項目並建立您要用來搭配 Office 部署工具的 configuration.xml 檔案。 如需詳細資訊,請参閱 Office 自訂工具概觀。 您可以在 OCT 的授權 和啟用 一節底下,選擇設定裝置型授權。

### 編輯語言和授權類型

<!-- Office 365 client configuration file sample. To be used for Office 365 ProPlus apps, Office 365 Business apps, Project Pro for Office 365 and Visio Pro for Office 365.

For detailed information regarding configuration options visit: http://aka.ms/ODT. To use the configuration file be sure to remove the comments

The following sample allows you to download and install the 64 bit version of the Office 365 ProPlus apps and Visio Pro for Office 365 directly from the Office CDN using the Current Channel settings -->

<Configuration>

<Add OfficeClientEdition="64" Channel="Current"> <Product ID="O365ProPlusRetail"> <Language ID="en-us" /> -> zh-tw </Product> <Product ID="VisioProRetail"> <Language ID="en-us" /> 删除  $\le$ /Product>  $dAdd$ <Property Name="DeviceBasedLicensing" Value="0" /> <!-- <Updates Enabled="TRUE" Channel="Current" /> --> <!-- <Display Level="None" AcceptEULA="TRUE" /> -->

<!-- <Property Name="AUTOACTIVATE" Value="1" /> -->

</Configuration>

## CMD執行下載

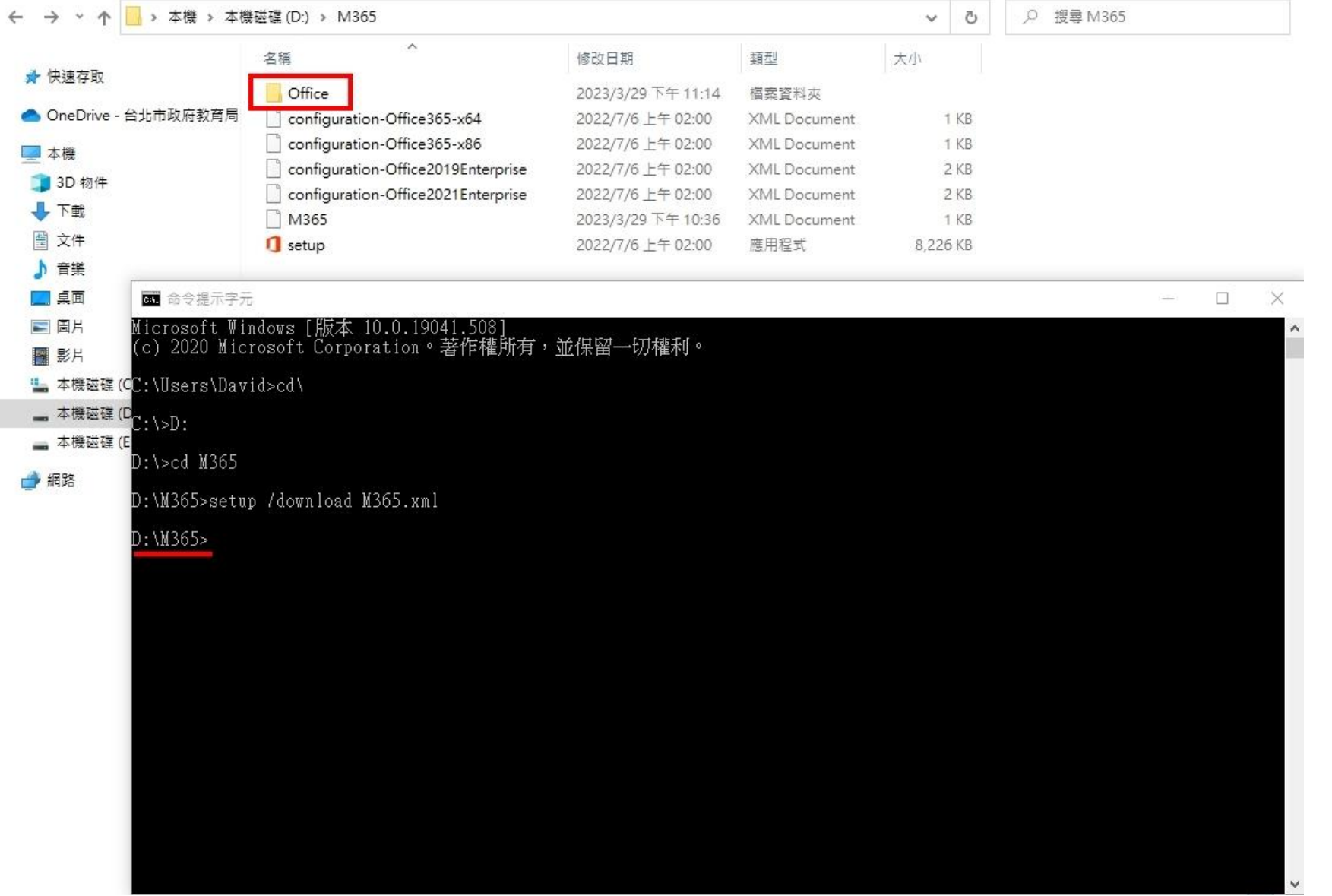

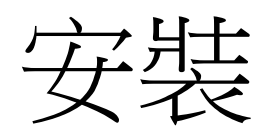

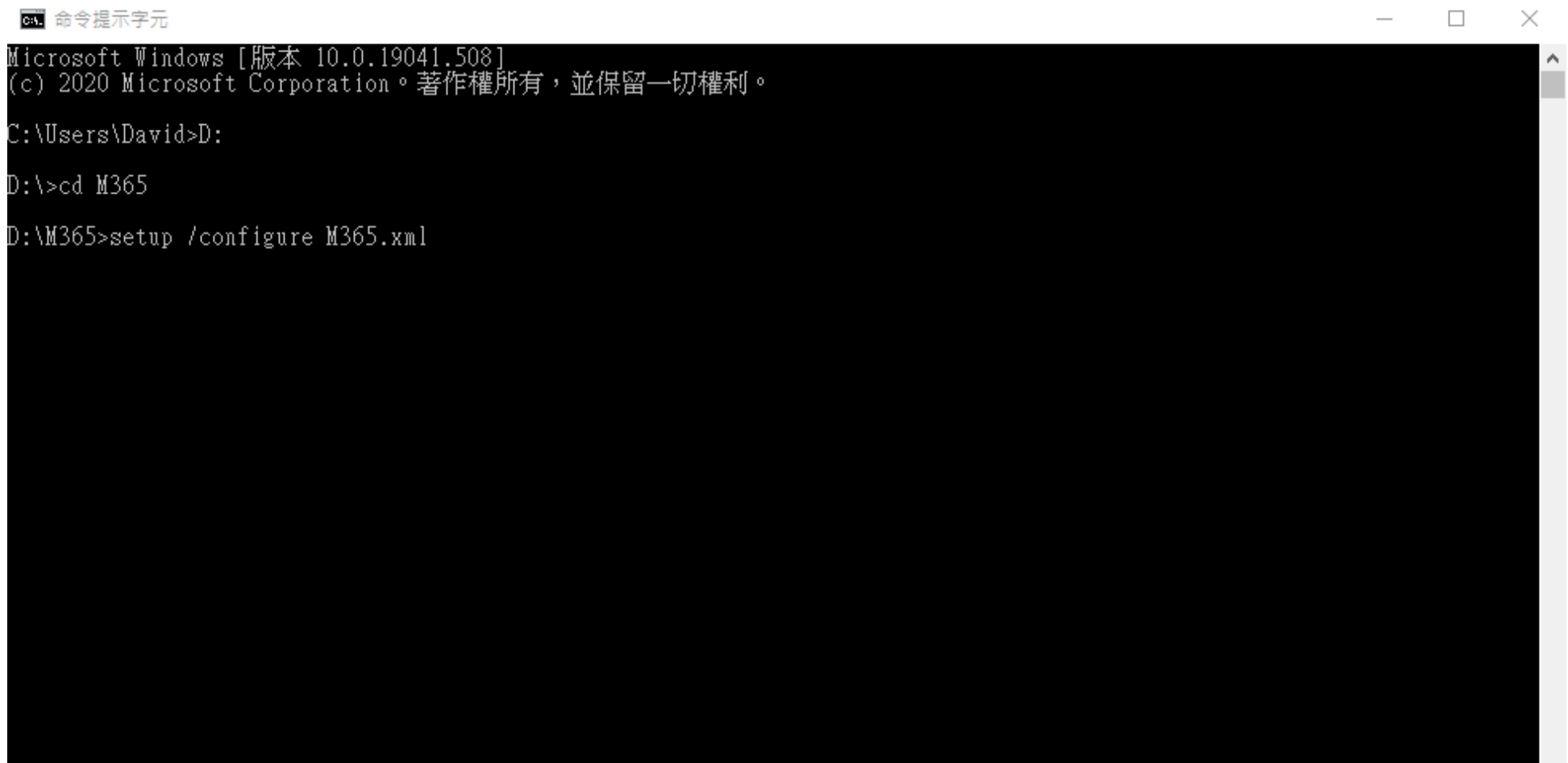

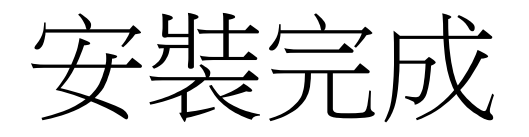

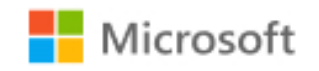

大功告成!

Microsoft 365 和 Office 應用程式已安裝在您的電腦上。

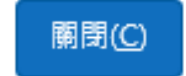

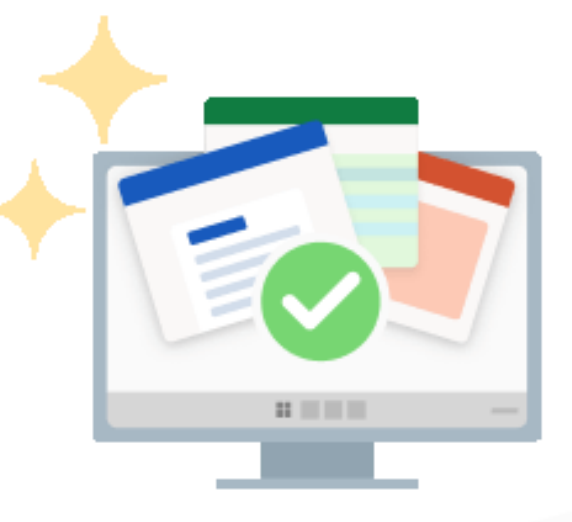

### 開啟Office登入學生帳號即可啟用

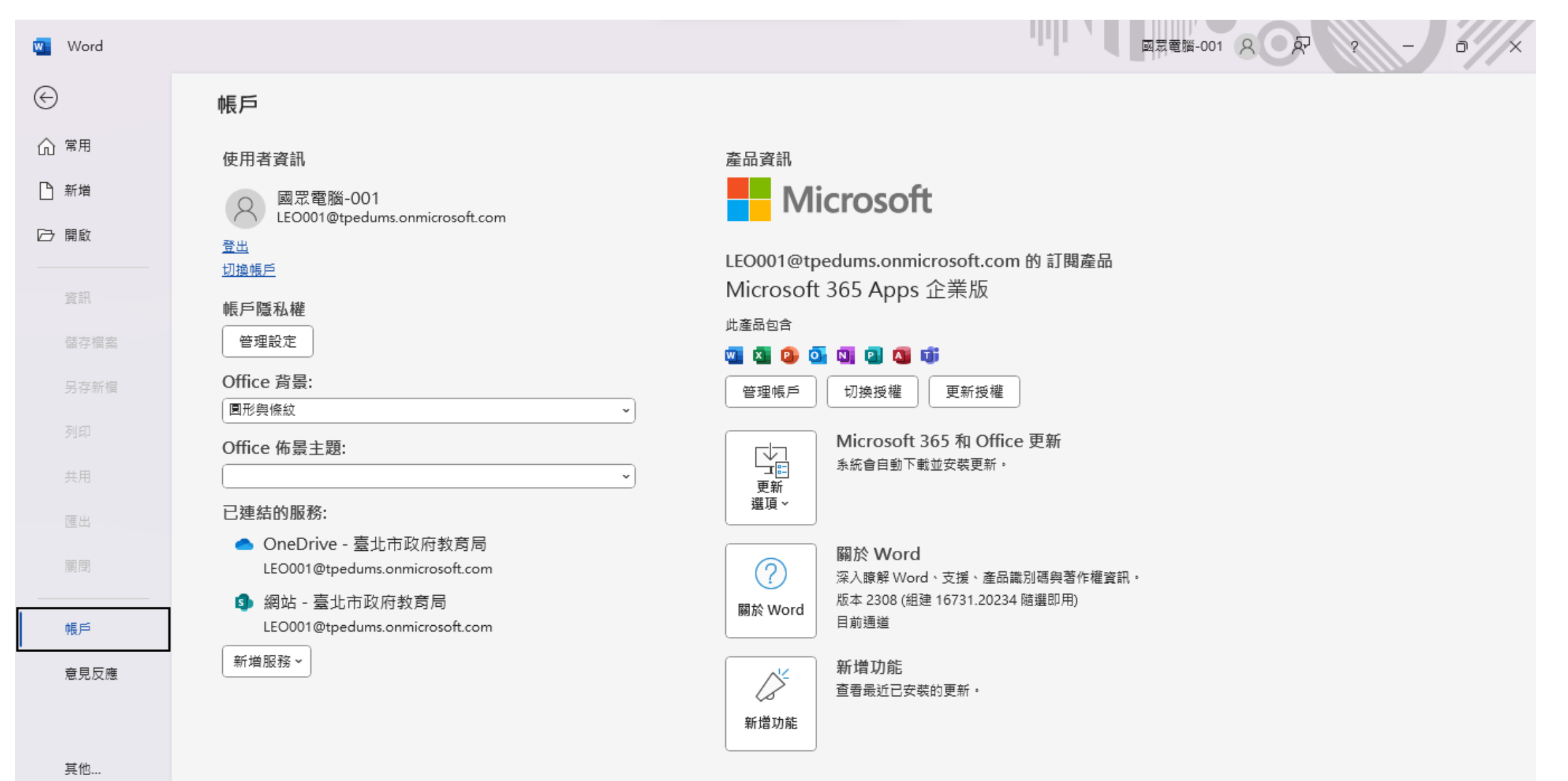

Thank You.